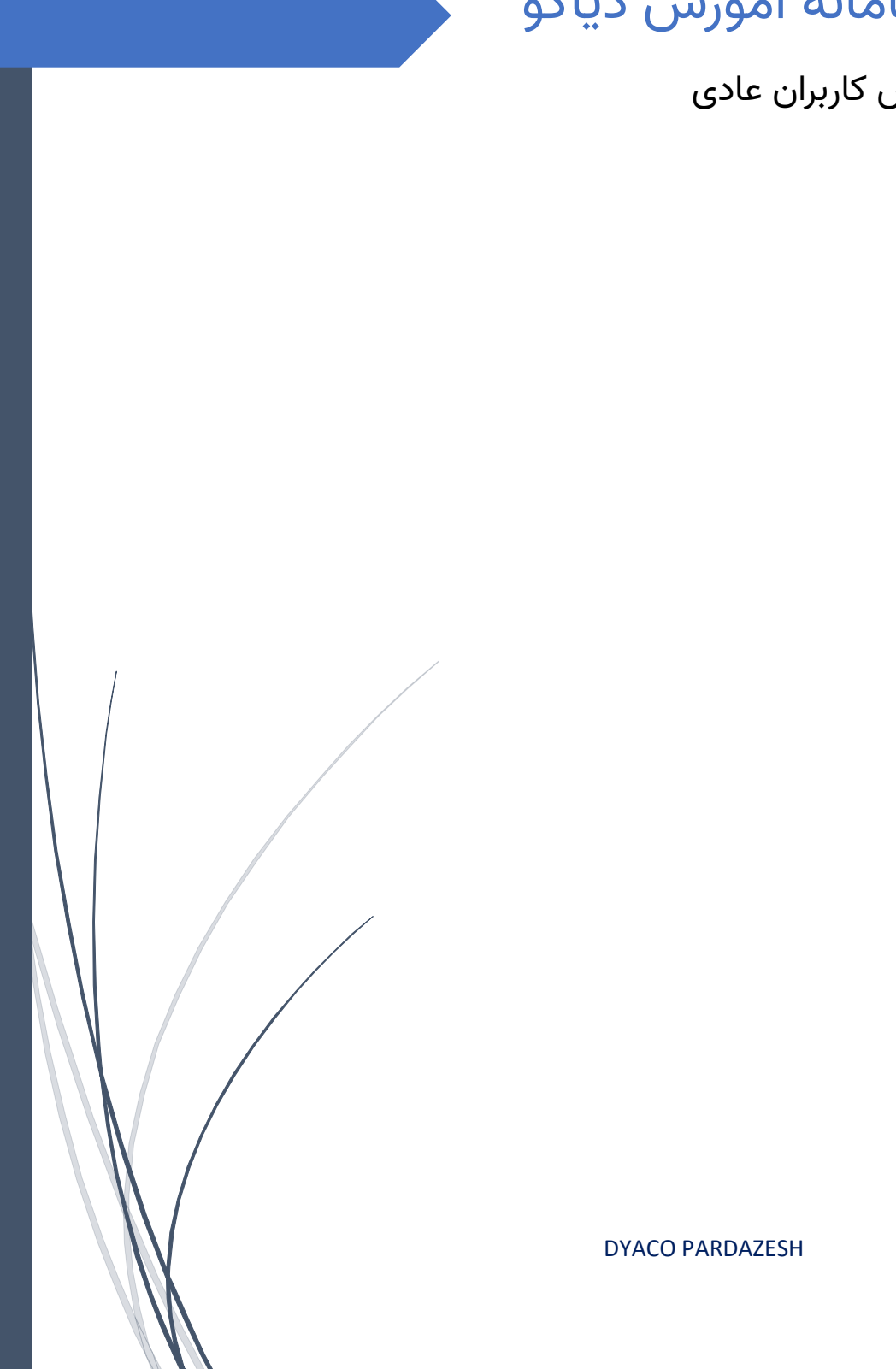

# راهنمای سامانه آموزش دیاکو

مختص کاربران عادی

# فهرست سرفصل های آموزشی

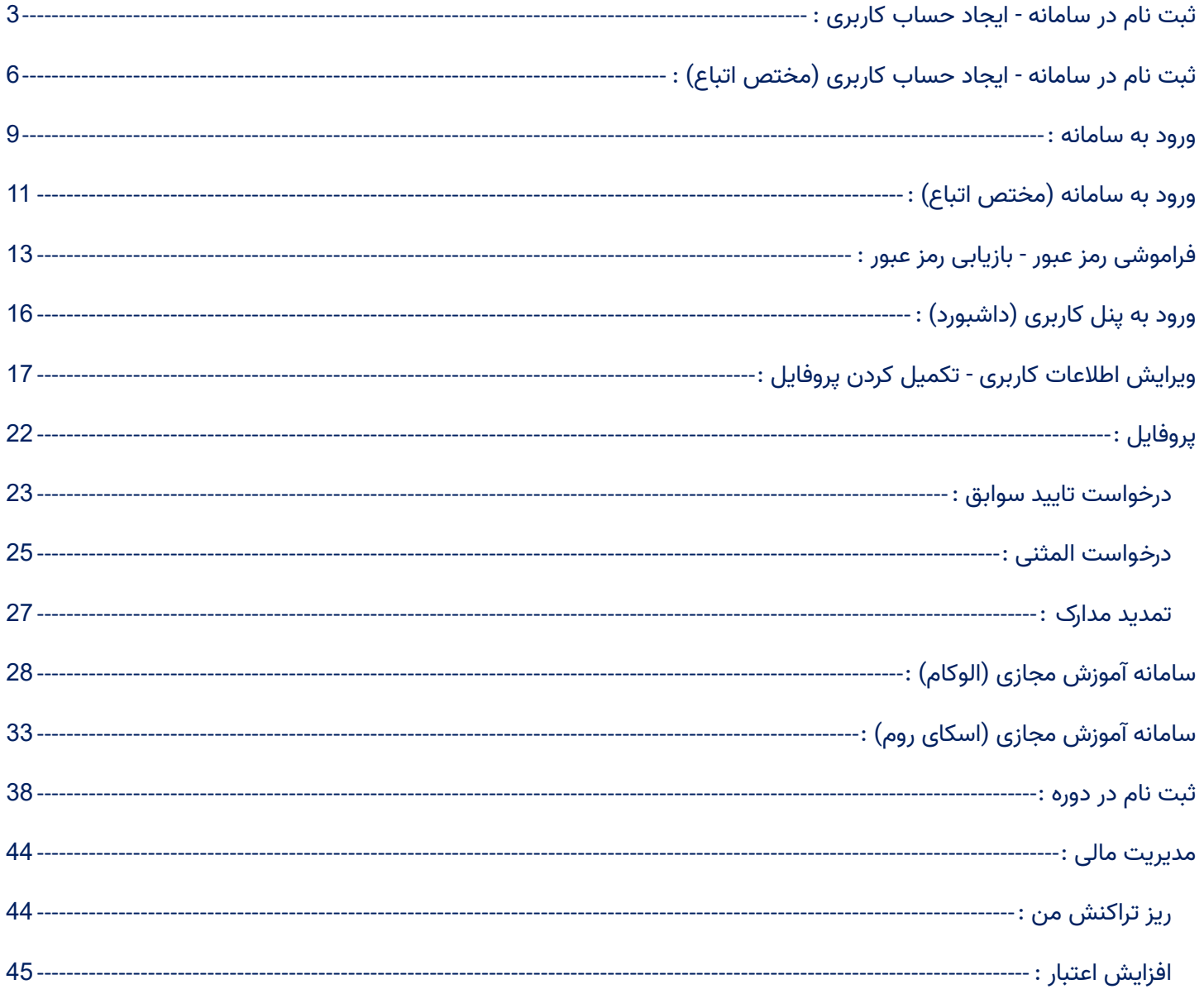

# <span id="page-3-0"></span>ثبت نام در سامانه - ایجاد حساب کاربری :

.1 در ابتدا پس از ورود به سایت ، مطابق تصویر زیر ، روی دکمه "ایجاد حساب کاربری" )اشاره فلش نارنجی( کلیک کنید.

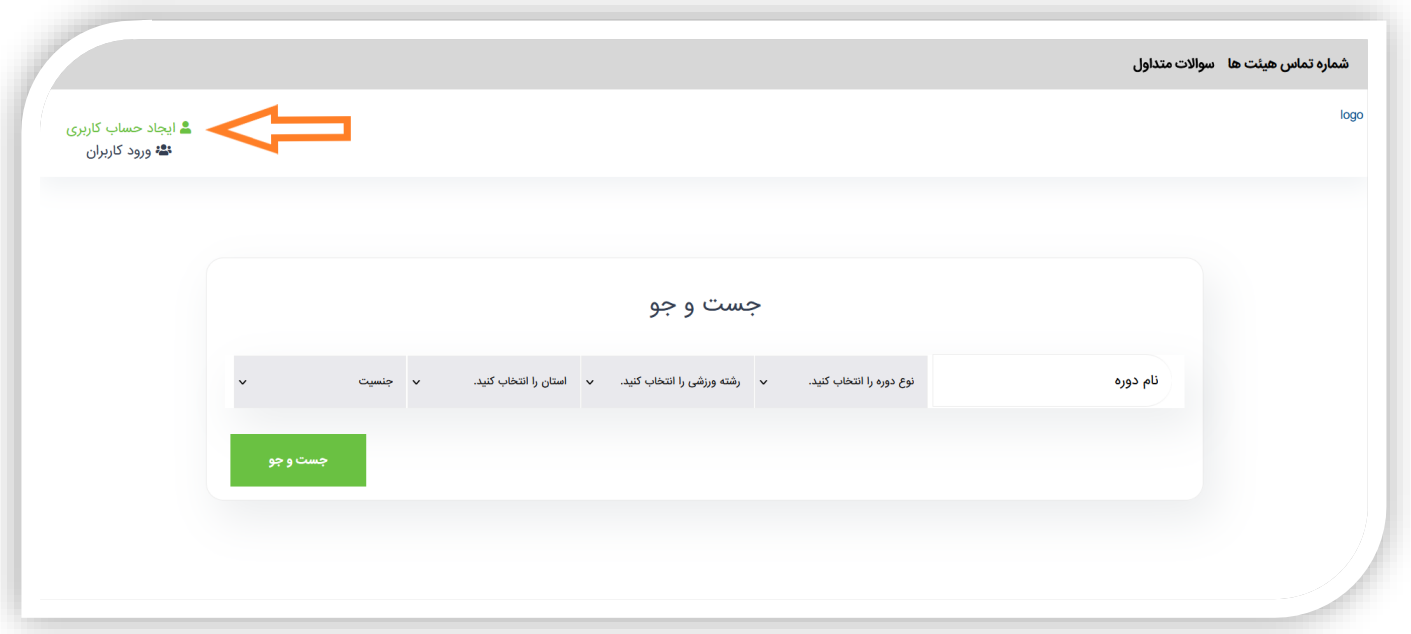

.2 در مرحله بعد مطابق تصویر زیر ، باید فرم ثبت نام در سایت را تکمیل کنید.

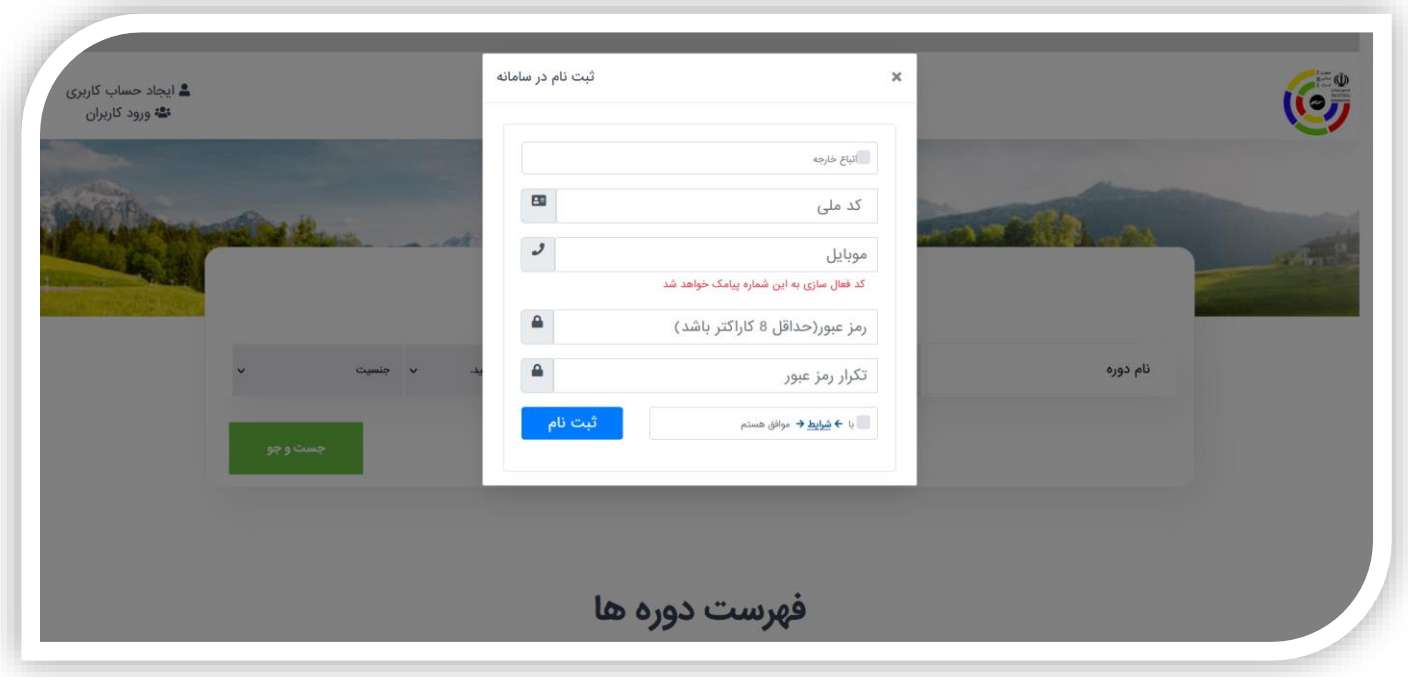

- ❖ توجه : گزینه اتباع همانطور که مشخص است ، برای اتباع کشور های خارجی میباشد ، پس چنانچه ایرانی هستید ، با گزینه اتباع کاری نداشته باشید و گزینه اتباع را نزنید.
- ❖ کد ملی شما تنها باید شامل عدد باشد و کد ملی خود را بدون هیچگونه کاراکتر اضافه همچون خط فاصله یا "-" یا "\_" و غیره وارد کنید.
	- ❖ شماره موبایلی که وارد میکنید باید تنها شامل عدد باشد ، مثال : 09123456789
- ❖ رمز عبور شما باید حداقل شامل 8 نویسه (کاراکتر) باشد که میتواند شامل هرچیزی باشد و تکرار رمز عبور دقیقا باید مشابه رمز عبور باشد. توصیه میشود از یک شماره خاص یا ترکیبی از شماره یا کاراکتر که در خاطرتان بماند برای رمز عبور استفاده کنید .
	- ❖ نگران نباشید! اگر بعدا رمز عبور خود را فراموش کردید ، در بخش ورود کاربران و در قسمت فراموشی رمز عبور ، میتوانید یک رمز جدید برای خود تعریف کنید .
- .3 حاال ، پس از تکمیل نمودن فرم ثبت نام مطابق تصویر زیر ، گزینه " با شرایط موافق هستم" را بزنید و روی دکمه ثبت نام کلیک کنید.

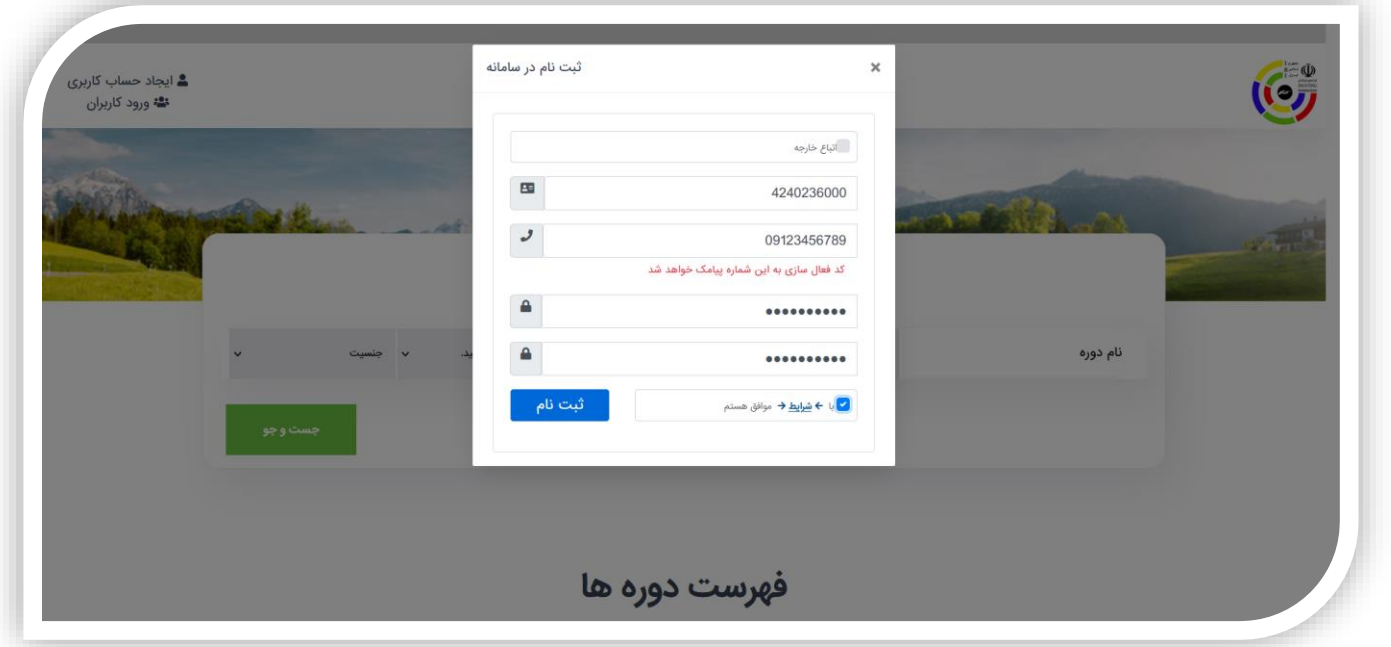

.4 در صورت درست بودن اطالعات وارد شده ، یک کد فعالسازی به شماره تلفن شما که در هنگام ثبت نام وارد کردید ارسال خواهد شد.

در اینجا اگر با تصویر زیر روبه رو شدید ، روی دکمه ok کلیک کنید.

توجه : اگر کد فعالسازی برای شما ارسال نشد ، با هیئت استانی خود تماس بگیرید.

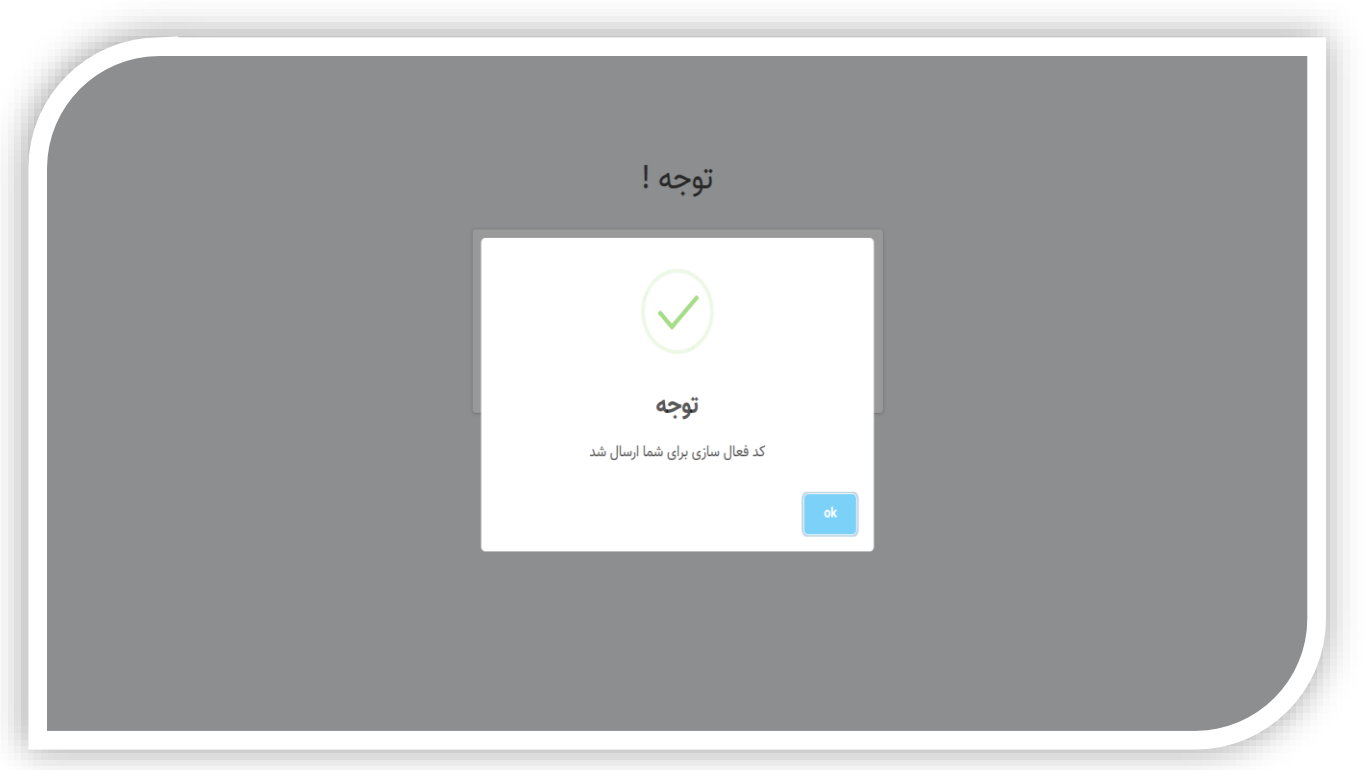

.5 کد ارسال شده را در مطابق تصویر زیر وارد کنید و روی دکمه فعال سازی کلیک کنید.

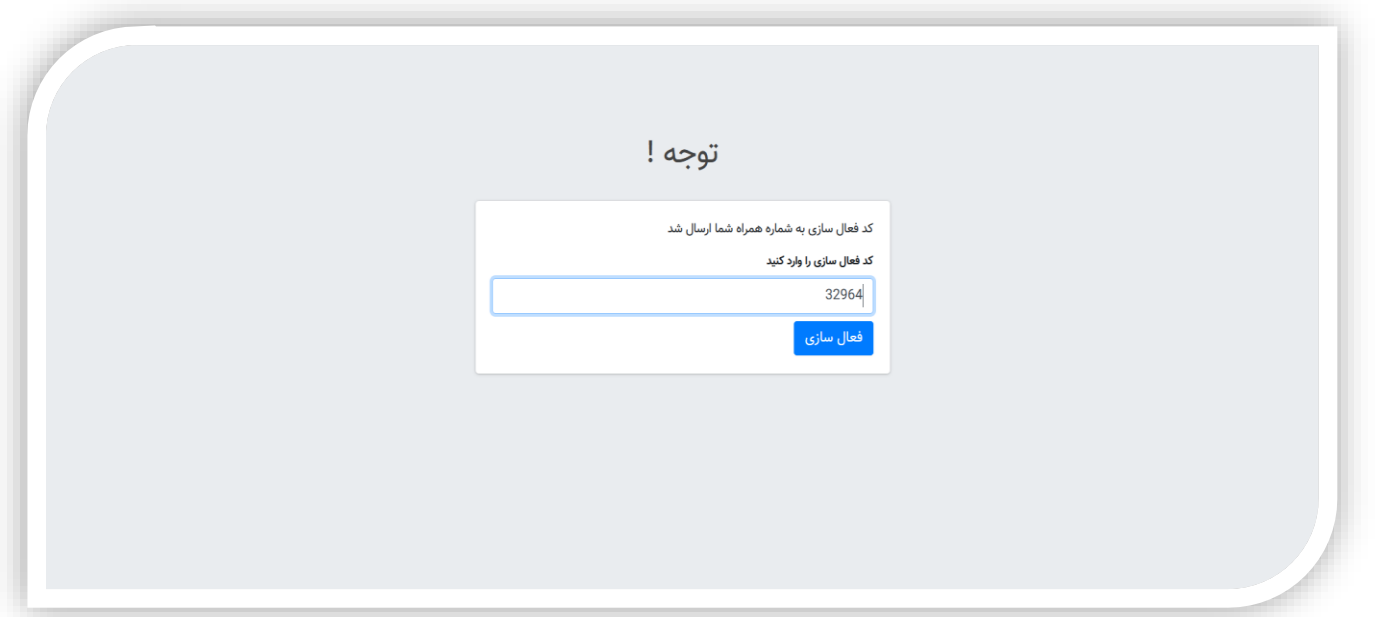

اگر همه مراحل باال را به درستی انجام داده باشید ، اکنون حساب کاربری برای شما ایجاد شده است.

# <span id="page-6-0"></span>ثبت نام در سامانه - ایجاد حساب کاربری (مختص اتباع) :

۱. در ابتدا پس از ورود به سایت ، مطابق تصویر زیر ، روی دکمه ایجاد حساب کاربری (ا<mark>شاره فلش نارنجی</mark>) کلیک کنید.

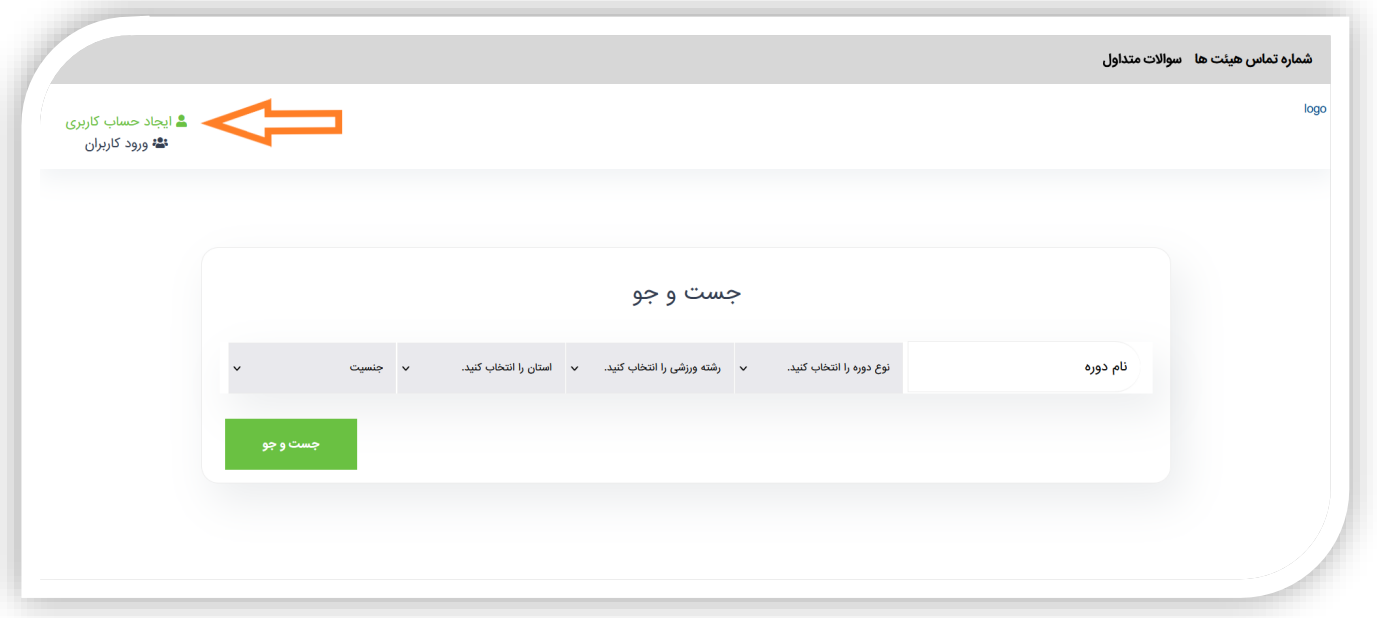

.2 در مرحله بعد مطابق تصویر زیر ، باید فرم ثبت نام در سایت را تکمیل کنید.

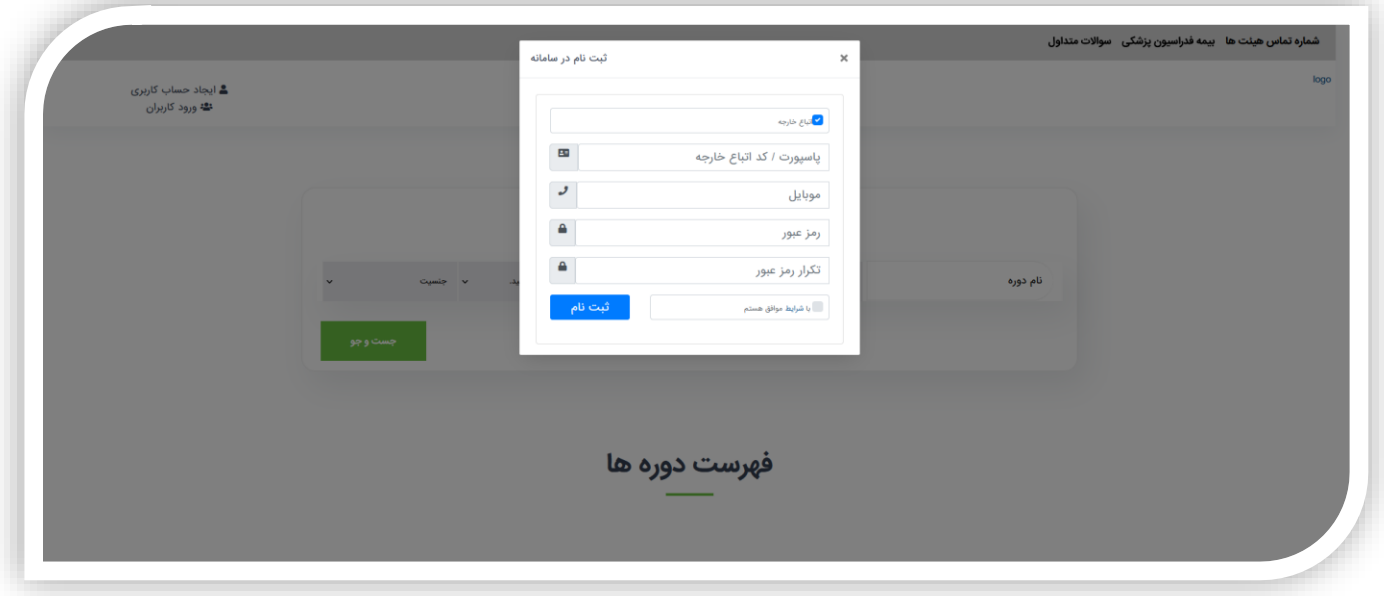

- ❖ ابتدا گزینه اتباع خارجه را همانند تصویر باال ، انتخاب کنید.
- ❖ در فیلد پاسپورت کد اتباع خارجه ، باید کد پاسپورت یا کد اتباع خودتان را به درستی وارد نمایید.
- ❖ شماره موبایلی که وارد میکنید باید تنها شامل عدد باشد ، مثال : 09123456789
- ❖ رمز عبور شما باید حداقل شامل 8 نویسه )کاراکتر( باشد که میتواند شامل هرچیزی باشد و تکرار رمز عبور دقیقا باید مشابه رمز عبور باشد. توصیه میشود از یک شماره خاص یا ترکیبی از شماره یا کاراکتر که در خاطرتان بماند برای رمز عبور استفاده کنید .
	- ❖ نگران نباشید! اگر بعدا رمز عبور خود را فراموش کردید ، در بخش ورود کاربران و در قسمت فراموشی رمز عبور ، میتوانید یک رمز جدید برای خود تعریف کنید .
- .3 حاال ، پس از تکمیل نمودن فرم ثبت نام مطابق تصویر زیر ، گزینه " با شرایط موافق هستم" را بزنید و روی دکمه ثبت نام کلیک کنید.

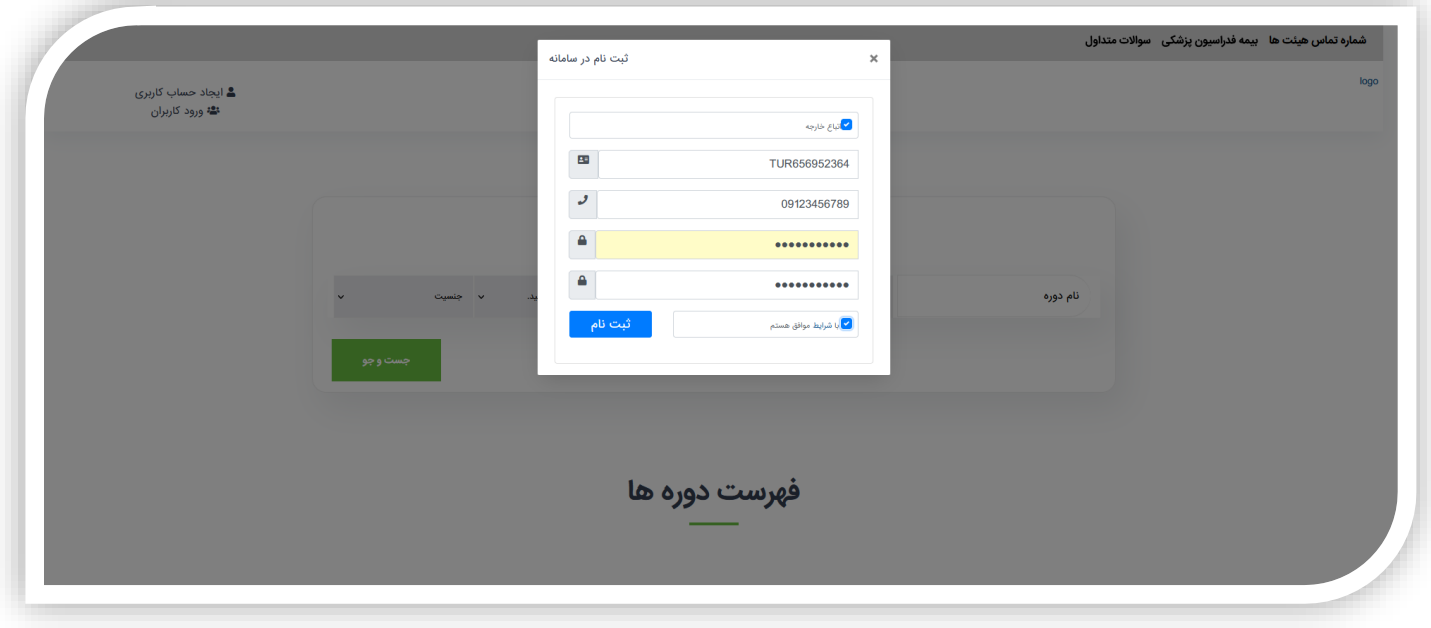

.4 در صورت درست بودن اطالعات وارد شده ، یک کد فعالسازی به شماره تلفن شما که در هنگام ثبت نام وارد کردید ارسال خواهد شد.

در این مرحله اگر با تصویر زیر روبه رو شدید ، روی دکمه ok کلیک کنید.

توجه : اگر کد فعالسازی برای شما ارسال نشد ، با هیئت استانی خود تماس بگیرید.

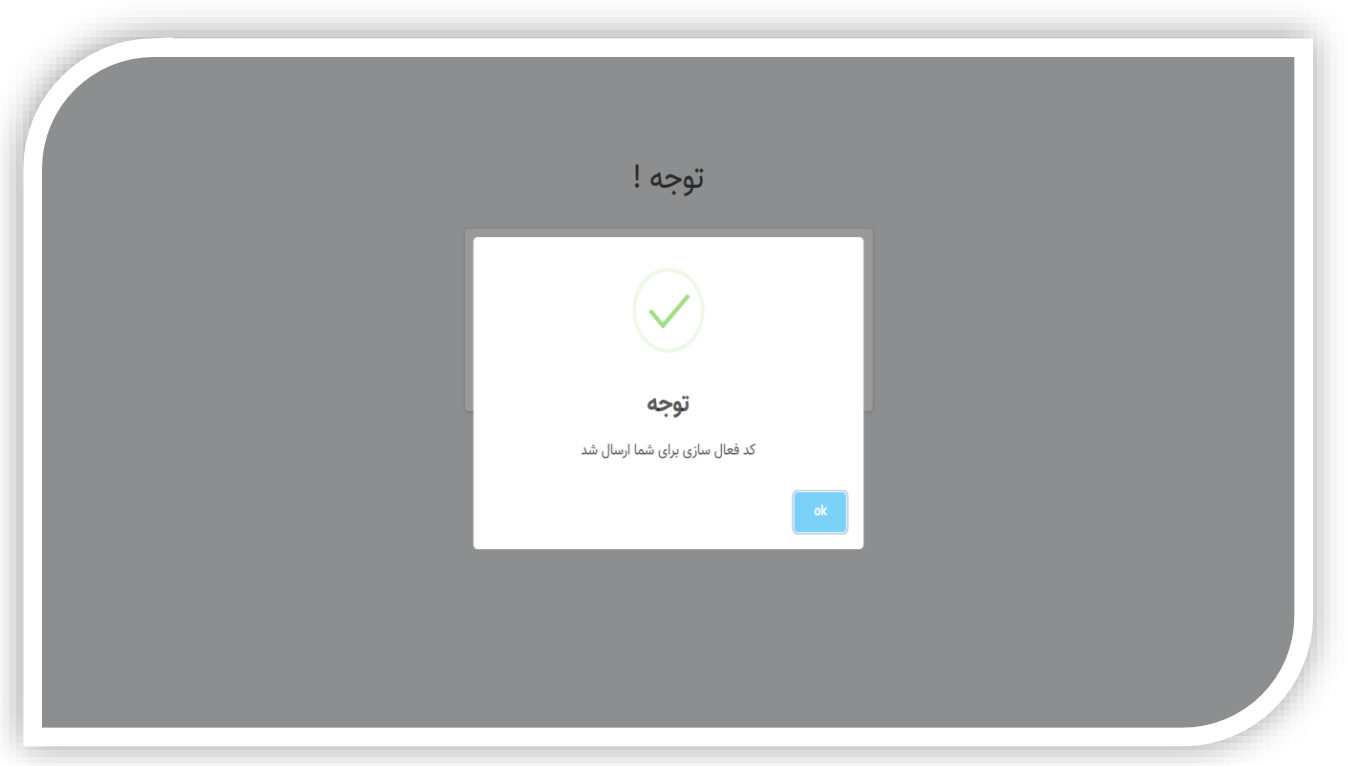

.5 کد ارسال شده را در مطابق تصویر زیر وارد کنید و روی دکمه فعال سازی کلیک کنید.

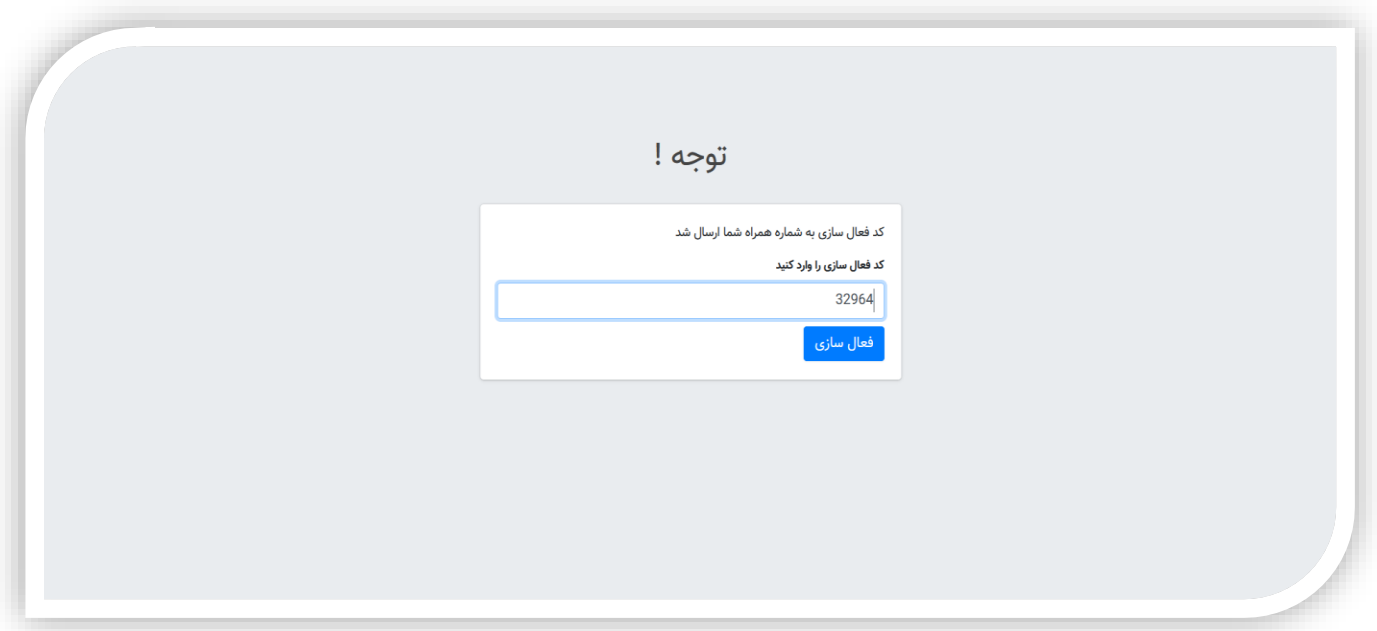

اگر همه مراحل باال را به درستی انجام داده باشید ، اکنون حساب کاربری برای شما ایجاد شده است.

## <span id="page-9-0"></span>ورود به سامانه :

توجه : اگر شما قبال در سامانه ، حساب کاربری ایجاد کرده اید اجازه دارید وارد سامانه شوید . در غیر اینصورت باید ابتدا در سامانه ثبت نام کنید.

.1 با وارد کردن آدرس سامانه ، ممکن است مستقیما به صفحه ورود هدایت شوید، اما در غیر اینصورت ، مطابق تصویر زیر ، پس از ورود به صفحه اصلی سایت روی دکمه ورود کاربران کلیک کنید.

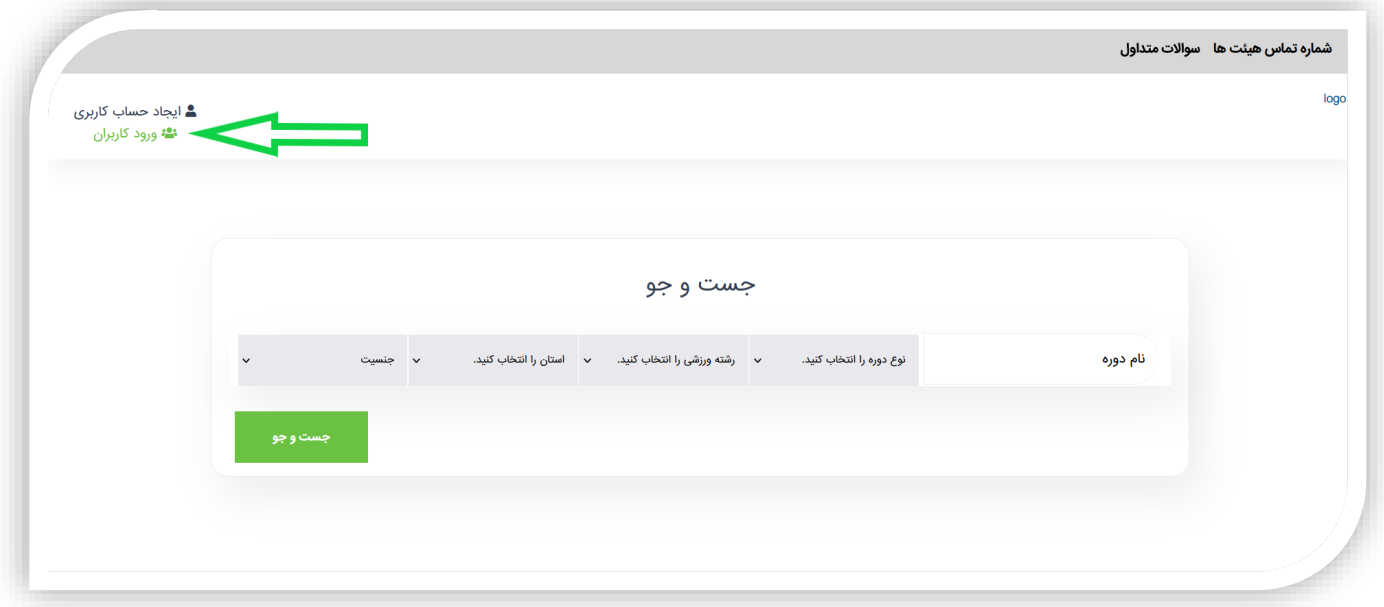

.2 در ادامه شما با تصویر زیر مواجه میشوید ، در اینجا باید اطالعات مورد نیاز برای ورود به سامانه را در فرم وارد کنید.

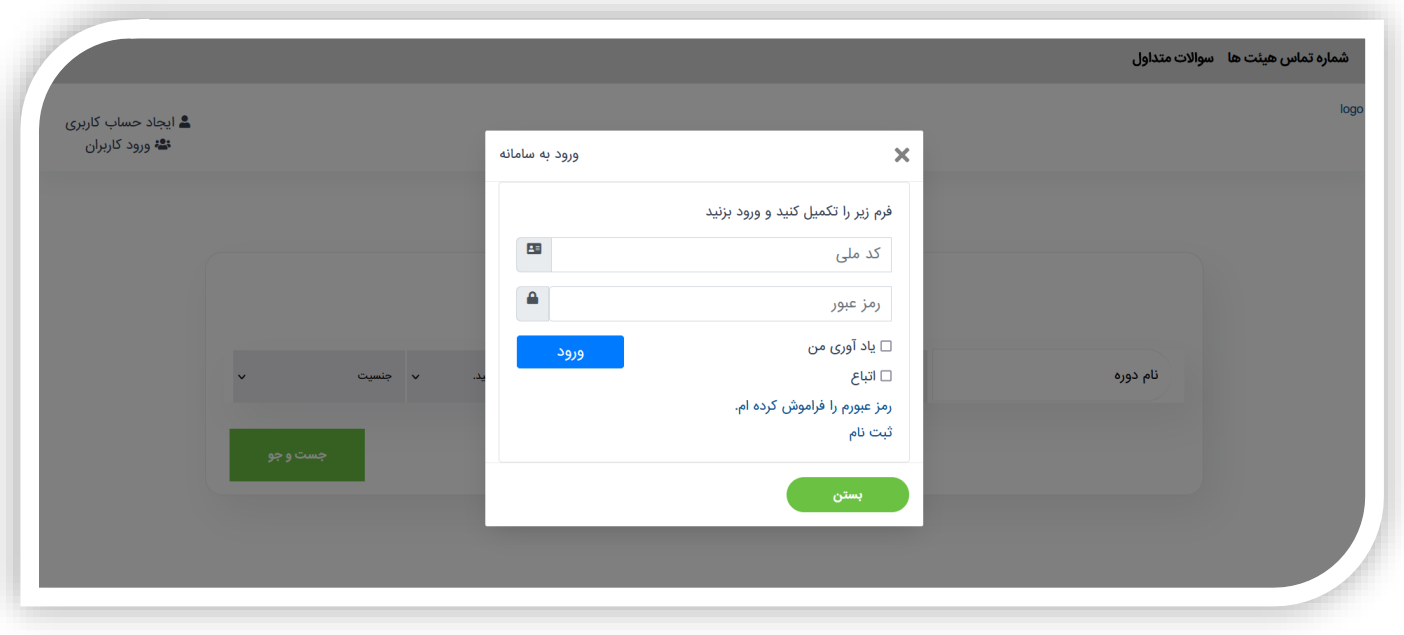

- ❖ کد ملی و رمز عبور خود را در مطابق تصویر فوق در فیلد مشخص شده وارد کنید.
- ❖ در صورتی که میخواهید دفعه بعد که با این مرورگر کنونی وارد سامانه شدید مستقیما و بدون رفتن به صفحه ورود به حساب کاربری خود وارد شوید ، میتوانید گزینه **یاد آوری من** را تیک بزنید.
- ❖ گزینه اتباع همانطور که مشخص است ، برای اتباع کشور های خارجی میباشد ، پس چنانچه ایرانی هستید ، با گزینه اتباع کاری نداشته باشید و گزینه اتباع را نزنید.
	- ❖ در انتها روی دکمه ورود بزنید .

# <span id="page-11-0"></span>ورود به سامانه (مختص اتباع) :

توجه : اگر شما قبال در سامانه ، حساب کاربری ایجاد کرده اید اجازه دارید وارد سامانه شوید . در غیر اینصورت باید ابتدا در سامانه ثبت نام کنید.

.1 با وارد کردن آدرس سامانه ، ممکن است مستقیما به صفحه ورود هدایت شوید، اما در غیر اینصورت ، مطابق تصویر زیر ، پس از ورود به صفحه اصلی سایت روی دکمه ورود کاربران کلیک کنید.

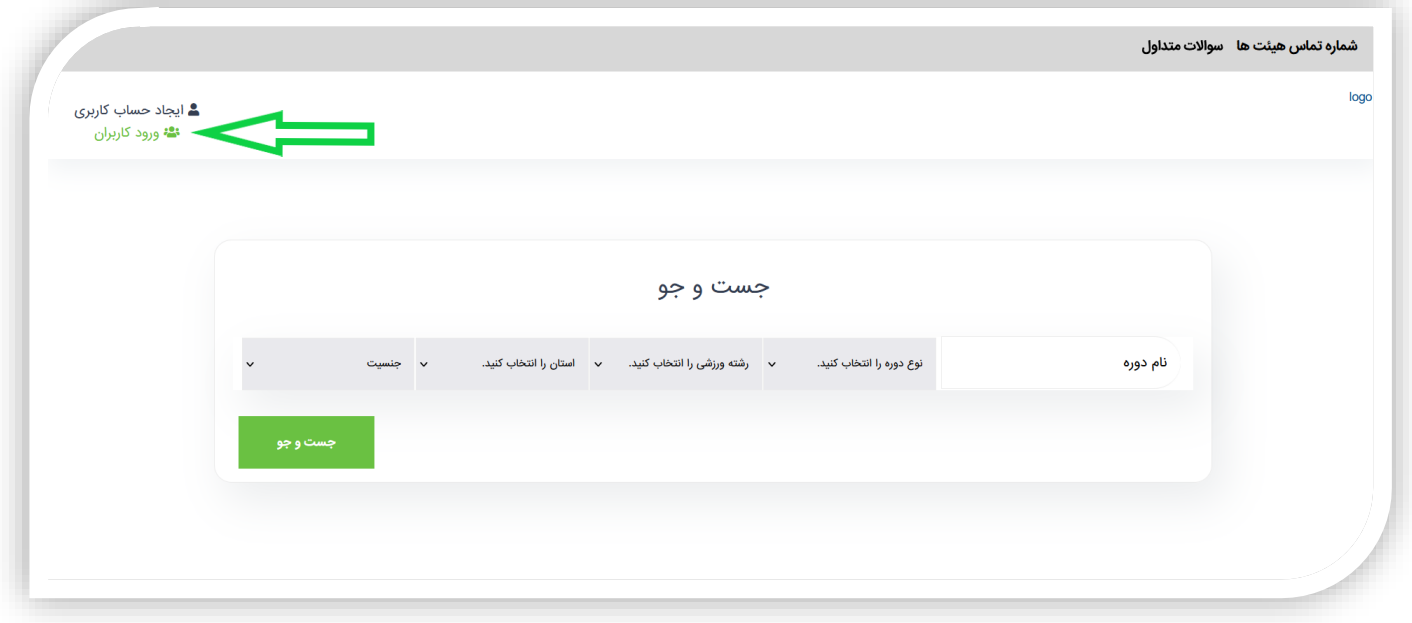

.2 در ادامه شما با تصویر زیر مواجه میشوید ، در اینجا باید اطالعات مورد نیاز برای ورود به سامانه را در فرم وارد کنید.

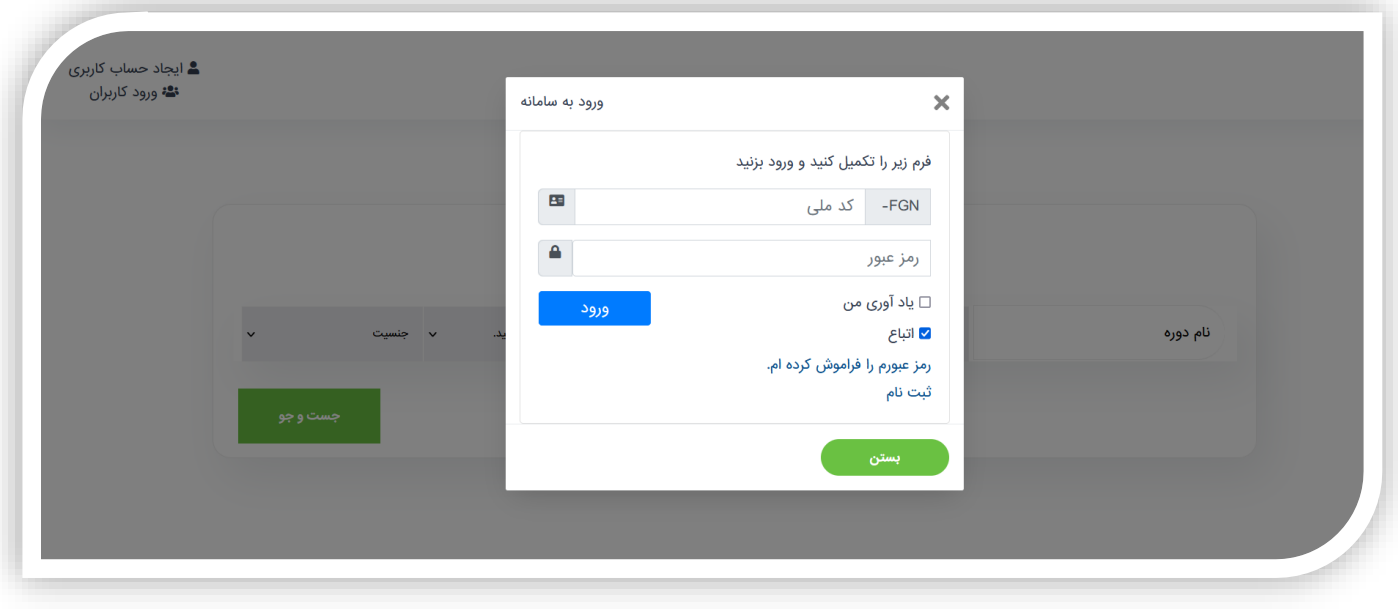

- ❖ ابتدا مطابق تصویر باال ، تیک گزینه اتباع را بزنید
- ❖ در اولین فیلد ،به جای کد ملی ، شما باید کد پاسپورت یا کد اتباع خودتان را به درستی وارد نمایید.
	- ❖ در فیلد بعدی ، شما باید رمز عبور خود را با دقت وارد کنید.
- ❖ در صورتی که میخواهید دفعه بعد که با این مرورگر کنونی وارد سامانه شدید مستقیما و بدون رفتن به صفحه ورود به حساب کاربری خود وارد شوید ، میتوانید گزینه یاد آوری من را تیک بزنید.
	- .3 در انتها روی دکمه ورود بزنید تا وارد سامانه شوید.

## <span id="page-13-0"></span>فراموشی رمز عبور - بازیابی رمز عبور :

۱. اگر رمز عبور خود را فراموش کرده اید ، در پایین فرم ورود (مطابق تصویر زیر) ، روی دکمه رمز عبورم را فراموش کرده ام کلیک کنید.(اشاره فلش سبز)

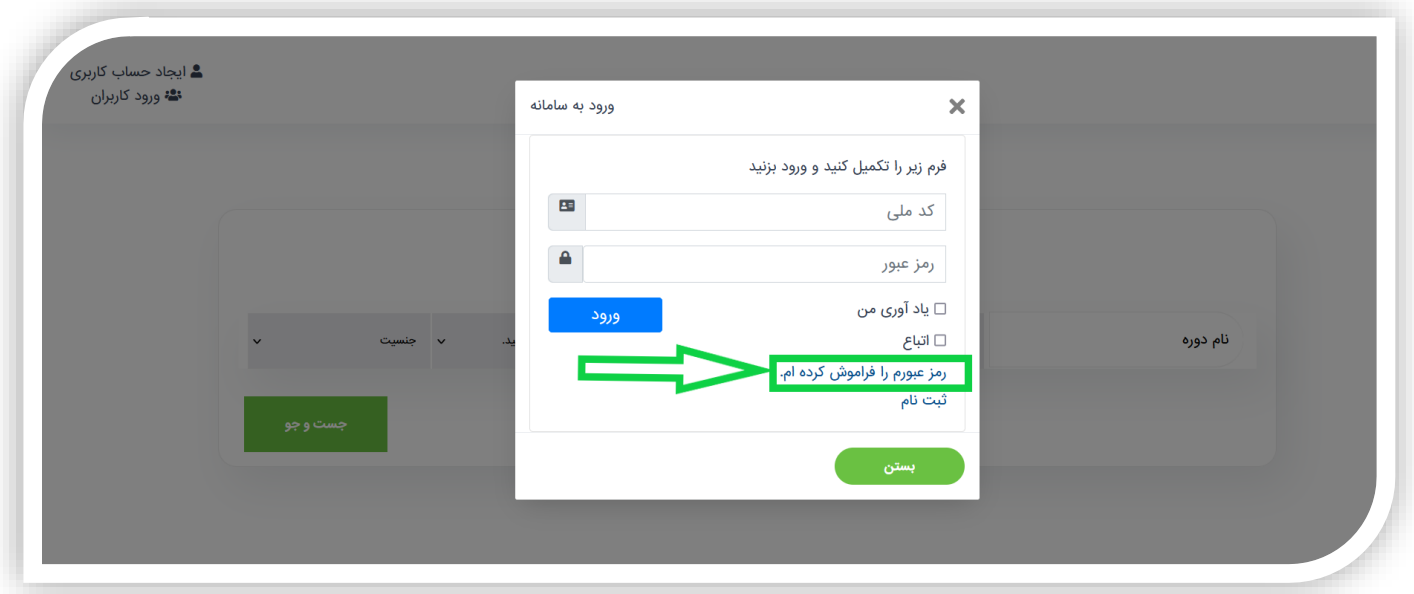

.2 حاال برای بازیابی رمز عبورتان مطابق تصویر زیر ، کد ملی و شماره موبایل خود را که قبال با آنها در سامانه ثبت نام کرده اید وارد کرده و سپس روی دکمه ا<mark>رسال کد بازیابی</mark> کلیک کنید.

توجه : اتباع باید در این مرحله ، به جای کد ملی ، شماره پاسپورت یا کد اتباع خود را وارد کنند.

.3 در اینجا سامانه یک پیامک حاوی کد فعالسازی برای شماره شما ارسال میکند. توجه : در صورت ارسال نشدن کد فعالسازی ، با هیئت استانی خود تماس بگیرید.

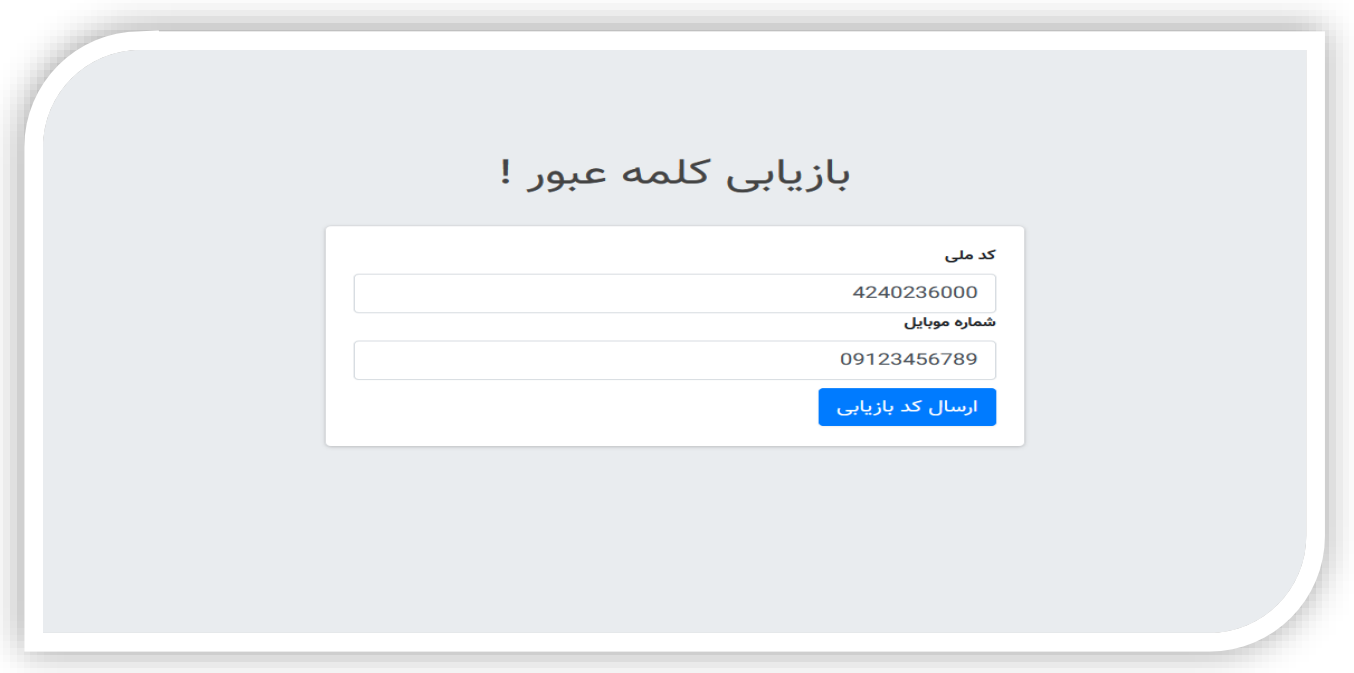

.4 در مرحله بعد باید مطابق تصویر زیر ، کد بازیابی پیامک شده به تلفن خود را در کادر زیر وارد کنید و دکمه تایید را بزنید.

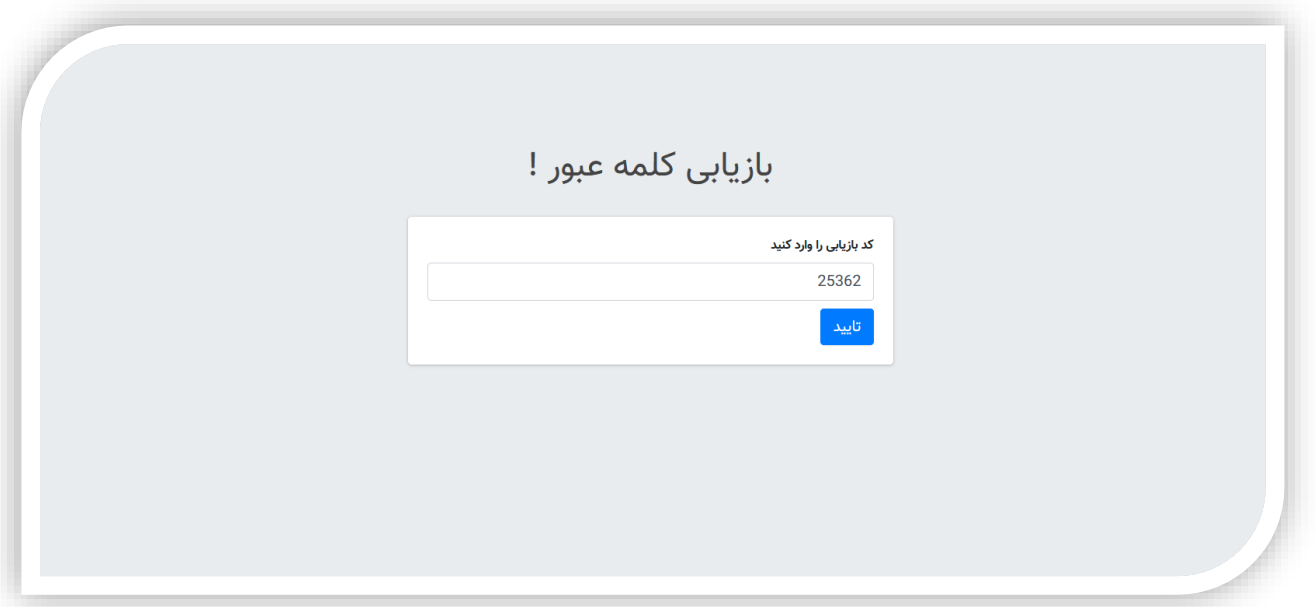

.5 در مرحله بعد مطابق تصویر زیر ، در کادر کلمه عبور ، رمز عبور جدیدتان را وارد کنید و در کادر تکرار کلمه عبور ، مجددا رمز عبور جدیدتان را وارد کنید. دقت کنید که رمز عبور جدیدتان در هر دو فیلد کاملا یکسان باشد. در نهایت روی دکمه **تایید** بزنید.

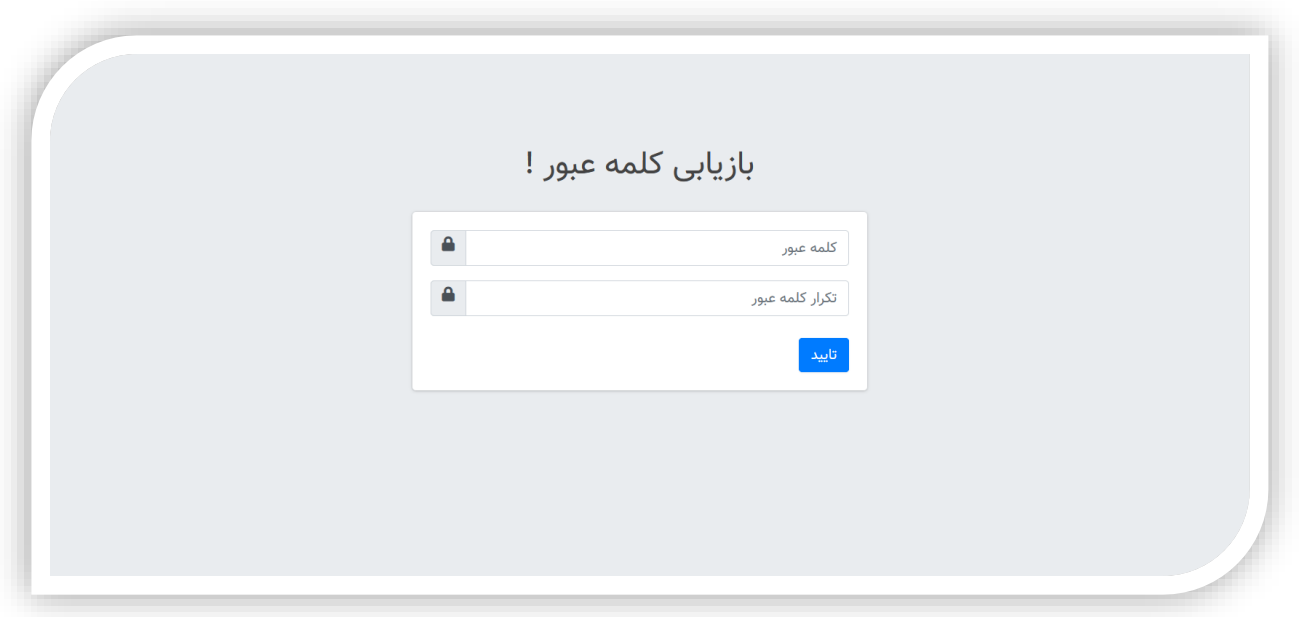

- ۶. در صورت موفقیت آمیز بودن تغییر رمز عبور شما ، سامانه شما را به صفحه ورود هدایت خواهد کرد (تصویر زیر).
	- ❖ مطابق تصویر زیر کد ملی خود را وارد کنید.
	- ❖ در فیلد رمز عبور، باید رمز عبور جدیدتان را وارد کنید.

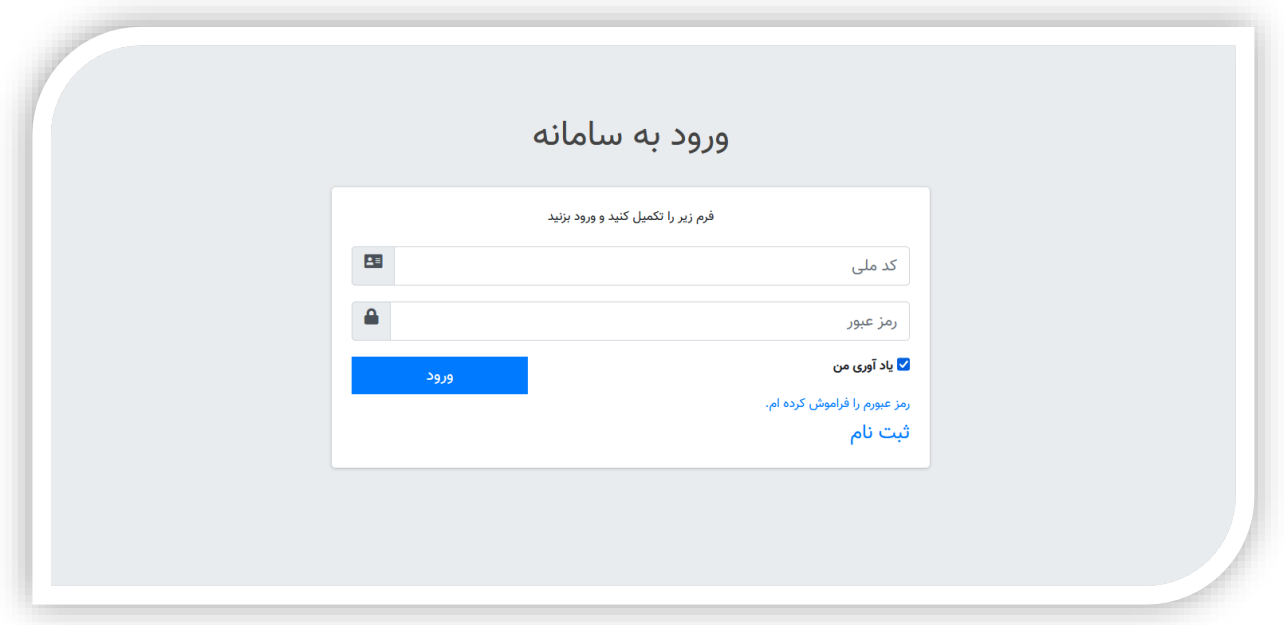

- ❖ در نهایت اگر میخواهید در مراجعات بعدی به سامانه ، مستقیما و بدون نیاز به رفتن به صفحه ورود وارد سامانه شوید تیک گزینه یاد آوری من را بزنید. درغیر اینصورت نیازی نیست تیک آنرا بزنید.
	- ❖ اکنون پس از وارد کردن کد ملی و رمز عبور جدیدتان ، روی دکمه ورود بزنید تا وارد سامانه شوید.

# <span id="page-16-0"></span>ورود به پنل کاربری (داشبورد) :

.1 اگر در هنگام ورود به سامانه ، سامانه شما را به صفحه اصلی سایت هدایت کرد ، ابتدا مطابق تصویر زیر ، روی محل مورد اشاره فلش سبز رنگ کلیک کنید.

سپس یک لیست باز میشود ، شما باید روی دکمه **ورود به پنل کاربری** (محل اشاره فلش نارنجی رنگ) کلیک کنید.

در این هنگام سامانه شما را به پنل کاربری (داشبورد) هدایت میکند.

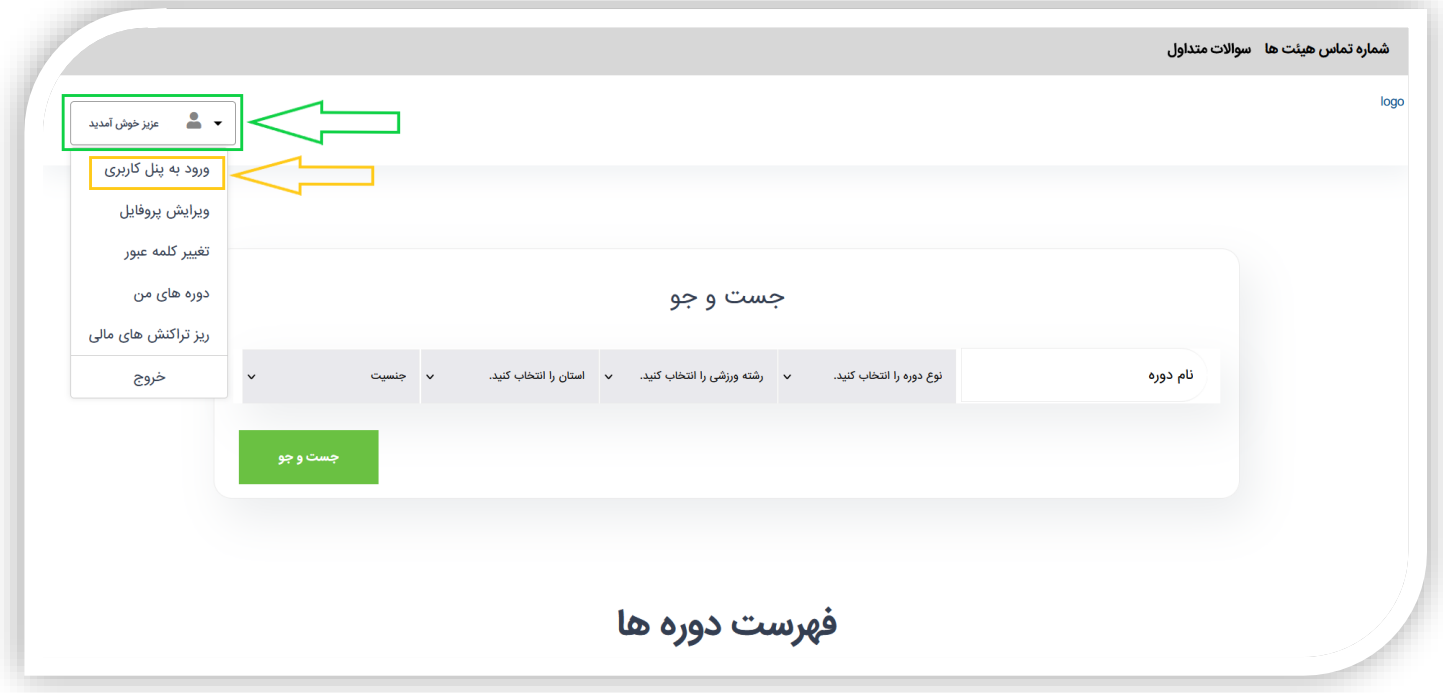

# <span id="page-17-0"></span>ویرایش اطالعات کاربری - تکمیل کردن پروفایل :

- .1 در صورتی که شما تاکنون اطالعات کاربری خود را در سامانه ثبت نکرده باشید ، با ورود شما به داشبورد )پنل کاربری( ، سامانه به شما پیام میدهد که برای دسترسی به امکانات سامانه باید در سامانه ثبت نام کنید و درقسمت پروفایل تمام اطالعات کاربری خود را کامل کنید .
	- ✓ روی دکمه فهمیدم ،که با فلش قرمز رنگ مشخص شده کلیک کنید

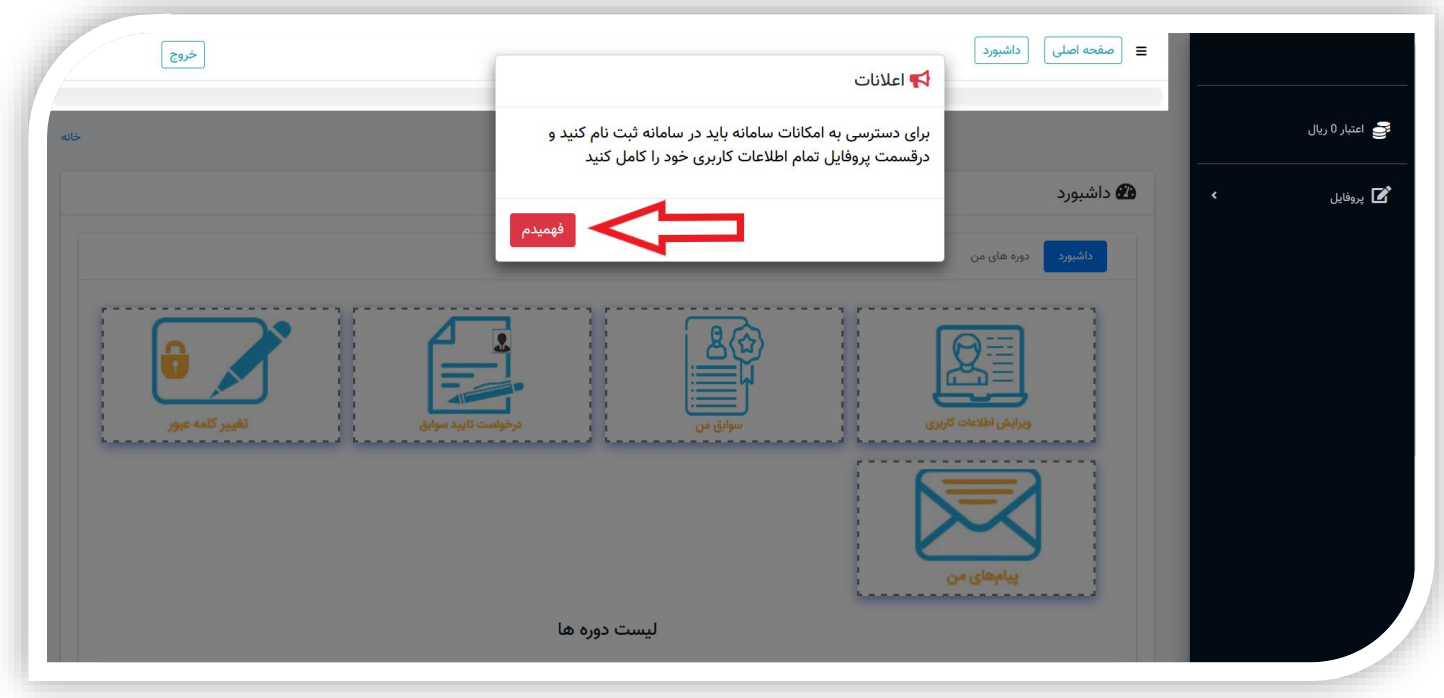

✓ با کلیک کردن روی دکمه فهمیدم ، شما با تصویر ی مشابه تصویر زیر مواجه می شوید . در اینجا (تصویر زیر) شما باید اطلاعات کاربری خود را وارد کنید ، همچنین بعدا میتوانید با مراجعه به این بخش ، اطلاعات کاربری خود را ویرایش کنید.

برای ویرایش اطالعات کاربری با ادامه آموزش همراه باشید...

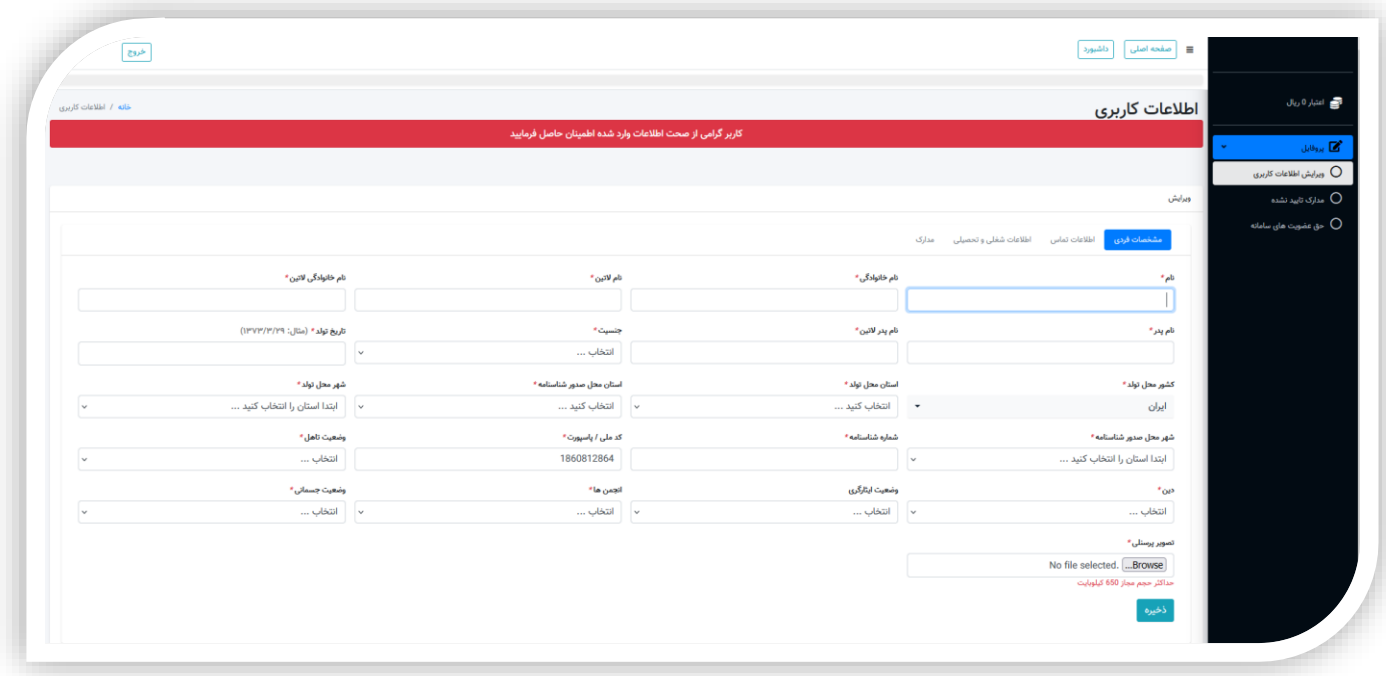

.2 ویرایش اطالعات کاربری شامل چهار بخش مشخصات فردی ، اطالعات تماس ، اطالعات شغلی و تحصیلی و مدارک می باشد که در تصویر زیر مشخص شده و با فلش سبز به آنها اشاره شده است.

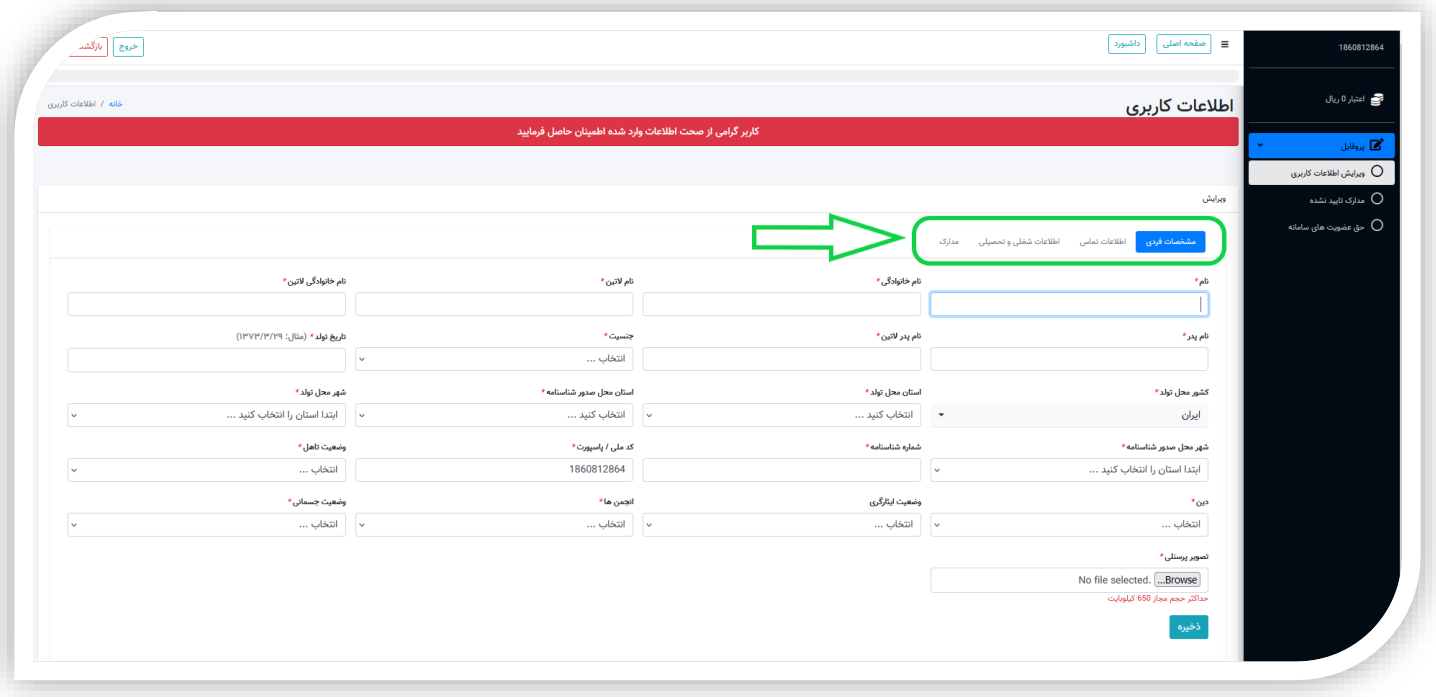

✓ تکمیل مشخصات فردی : شما باید مشابه تصویر زیر مشخصات فردی خود را تکمیل نمایید ، سپس روی دکمه ذخیره کلیک کنید.

توجه : تصویر پرسنلی شما ، همان تصویری است که در آینده روی مدارک شما چاپ میشود . پس حتما دقت کنید که تصویر واضح از چهره شما باشد و بدون عناصر محیطی اضافی باشد(پس زمینه سفید داشته باشد). برای انتخاب تصویر پرسنلی خودتان (در تصویر زیر)، روی دکمه Browse (محل اشاره فلش آبی) کلیک کنید و از حافظه دستگاه خود تصویر مورد نظر را انتخاب کنید.

همانطور که مشاهده میکنید سامانه در اینجا حداکثر اندازه تصویر پرسنلی را 650 کیلو بایت مشخص کرده که یعنی حجم تصویر مورد نظر شما نباید بیش از این مقدار باشد، در غیر اینصورت با خطا مواجه میشوید.)در اینصورت باید حجم تصویر را به پایین تر از مقدار مجاز برسانید سپس دوباره اقدام کنید(

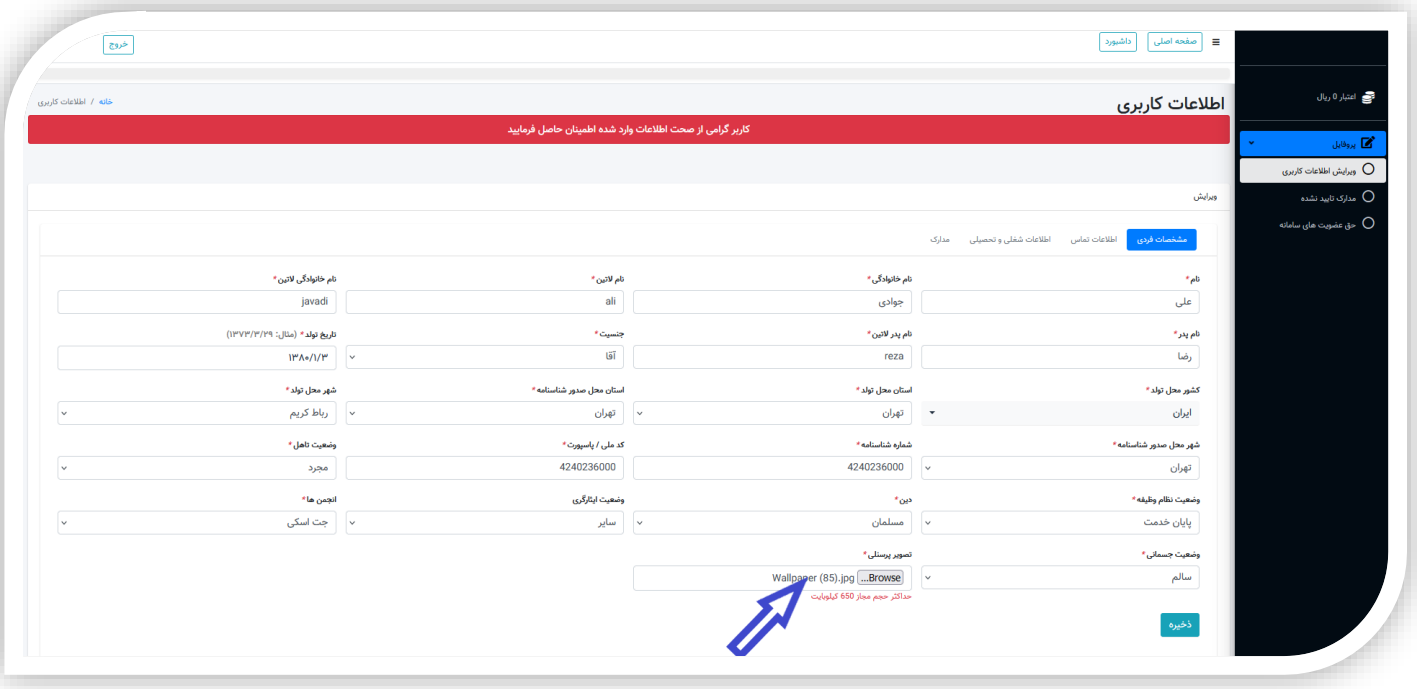

✓ تکمیل اطالعات تماس : مرحله بعدی که باید تکمیل کنید ، اطالعات تماس است. مشابه تصویر زیر ابتدا روی دکمه ا<mark>طلاعات تماس</mark> (محل اشاره فلش) کلیک کنید . سپس اطالعات خود را مشابه تصویر زیر وارد کنید و در نهایت روی دکمه ذخیره کلیک کنید.

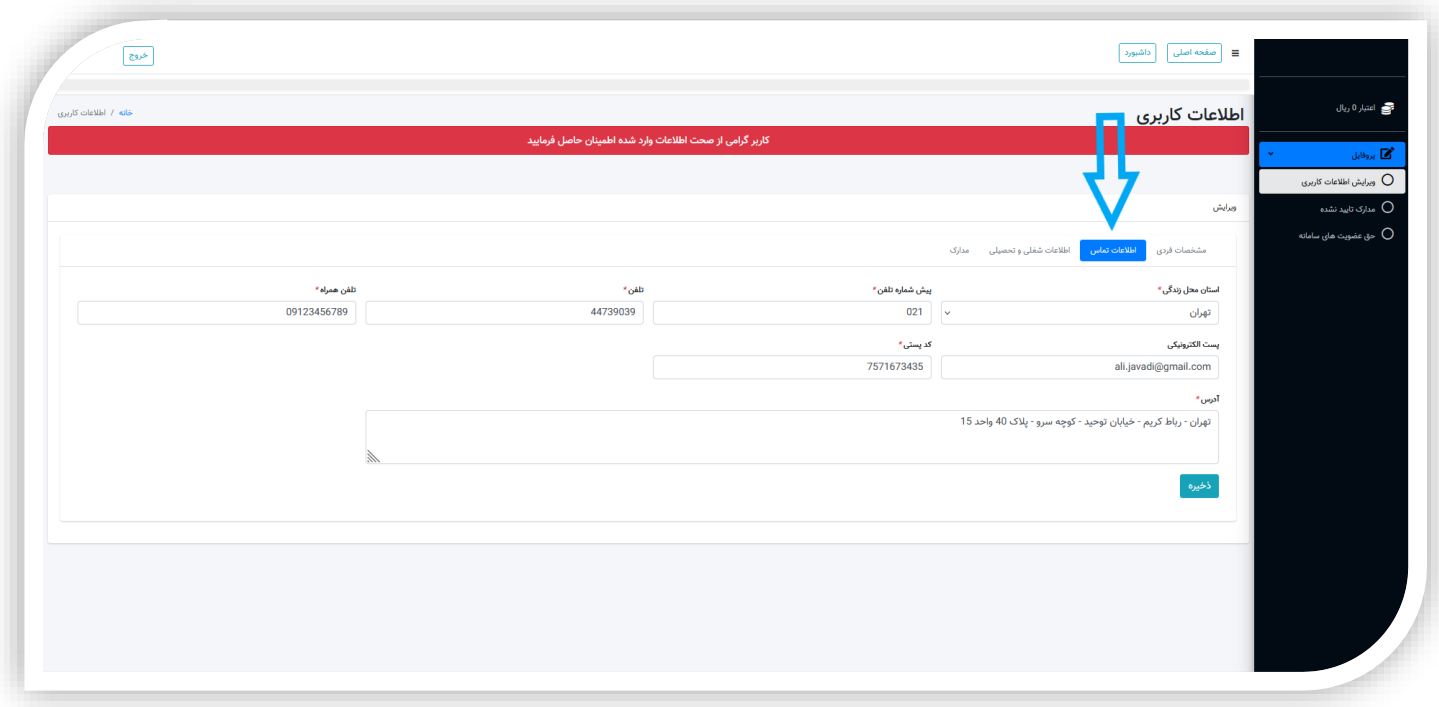

 $\check{\phantom{a}}$  تکمیل اطلاعات شغلی و تحصیلی : در این مرحله ، شما باید اطلاعات شغلی و تحصیلی خود را ثبت نمایید. مشابه تصویر زیر ابتدا روی دکمه اطلاعات شغلی و تحصیلی (محل اشاره فلش) کلیک کنید . سپس اطالعات خود را مشابه تصویر زیر وارد کنید و در نهایت روی دکمه ذخیره کلیک کنید.

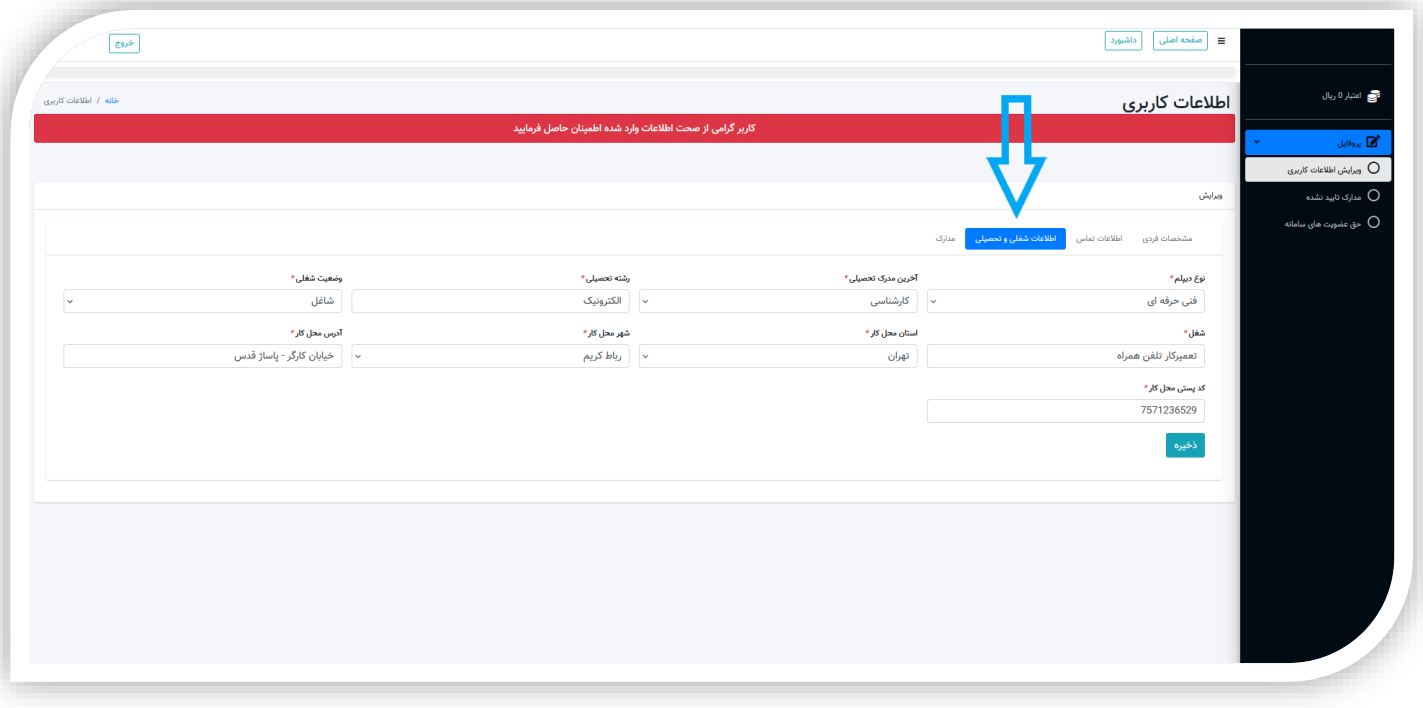

✓ تکمیل مدارک : در آخرین مرحله از ویرایش اطالعات کاربری ،شما باید تصویر مدارک خود را بارگزاری کنید. مشابه تصویر زیر ، ابتدا روی دکمه مدارک (محل اشاره فلش آبی رنگ) کلیک کنید . سپس برای انتخاب تصویر هر یک از مدارک ، روی دکمه Browse قرار گرفته در زیر آن)محل اشاره فلش نارنجی( کلیک کنید.شما باید در حافظه دستگاه خود تصویر مدرک مورد نظر را انتخاب کنید. دقت داشته باشید که حجم تصویر هر کدام از مدارک شما بیش از حد مجاز نباشد! )حد مجاز معموال 650 کیلو بایت یا حداکثر 1 مگابایت است) البته اگر حجم تصویر شما از حد مجاز فراتر رفت سامانه به شما خطا میدهد که شما باید حد مجاز حجم تصویر را رعایت کنید، یعنی ابتدا حجم تصویر را به پایین تر از حد مجاز کاهش دهید ، سپس دوباره اقدام کنید.

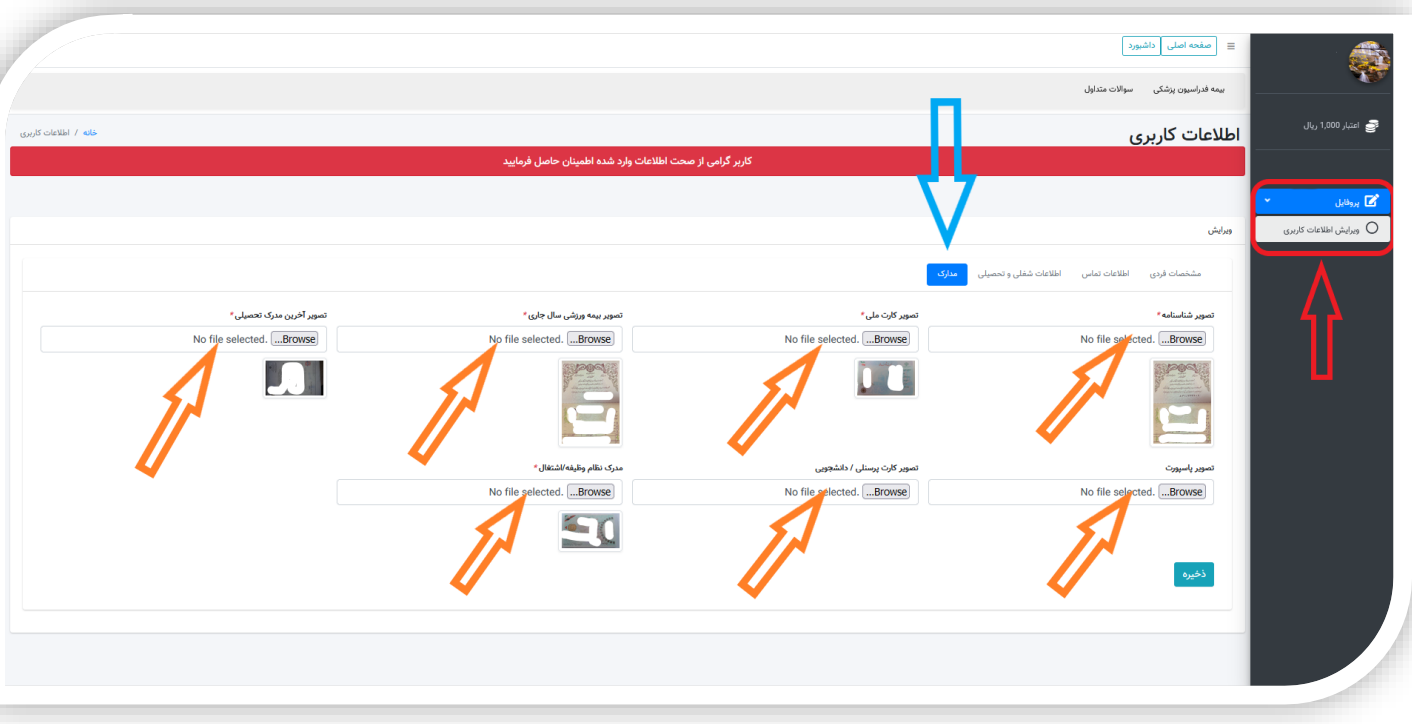

در نهایت پس از انتخاب تصاویر مدارک ، روی دکمه ذخیره کلیک کنید.

- ✓ بسیار خوب ، اکنون شما پروفایل خود را با موفقیت تکمیل کردید .
- ✓ توجه : اگر بعدا خواستید هر کدام از اطالعات کاربری خود را ویرایش کنید ، ابتدا در سامانه وارد پنل کاربری خود شوید ، سپس از منوی باز شده در سمت راست(مطابق تصویر بالا) در کادر قرمز رنگ (اشاره فلش قرمز) روی دکمه پروفایل کلیک کنید ، یک لیست باز میشود ، از این لیست روی **دکمه ویرایش اطلاعات کاربری** کلیک کنید . سپس به بخش مورد نظر خودتان (مشخصات فردی ، اطلاعات تماس ، اطلاعات شغلی و تحصیلی و مدارک) مراجعه بفرمایید و پس از ویرایش آن قست ، روی دکمه ذخیره که در همان بخش وجود دارد کلیک کنید.

## <span id="page-22-0"></span>پروفایل :

توجه : در سامانه آموزش ، قسمت پروفایل دارای **نُه (9)** بخش میباشد که در ادامه هر یک را بررسی میکنیم. نکته : برای مشاهده بخش ویرایش اطالعات کاربری میتوانید [به این قسمت](#page-17-0) مراجعه کنید.

#### تغییر کلمه عبور :

- ۱. مطابق تصویر زیر از منوی سمت راست روی دکمه پروفایل (درون کادر زرد) کلیک کنید ، یک لیست باز میشود ، از لیست باز شده روی دکمه تغییر کلمه عبور (درون کادر قرمز) کلیک کنید ، در نهایت با صفحه ای مشابه تصویر زیر مواجه میشوید.
- ❖ در فیلد **کلمه عبور جدید** (درون کادر سبز) باید رمز عبور جدیدتان را وارد کنید و در فیلد تکرار کلمه عبور (درون کادر بنفش) باید رمز عبور جدیدتان را دوباره وارد کنید.
	- ✓ رمز عبور شما باید حداقل شامل 8 نویسه )کاراکتر( باشد که میتواند شامل هرچیزی باشد و تکرار رمز عبور دقیقا باید مشابه رمز عبور باشد. توصیه میشود از یک شماره خاص یا ترکیبی از شماره یا کاراکتر که در خاطرتان بماند برای رمز عبور استفاده کنید .
- ✓ نگران نباشید! اگر بعدا رمز عبور خود را فراموش کردید ، در صفحه اصلی سایت « بخش ورود کاربران ، در قسمت [فراموشی رمز](#page-13-0)  [عبور](#page-13-0)، میتوانید یک رمز جدید برای خود تعریف کنید .
	- ❖ در نهایت روی دکمه به روز رسانی کلیک کنید تا رمز عبور جدید شما ثبت شود.

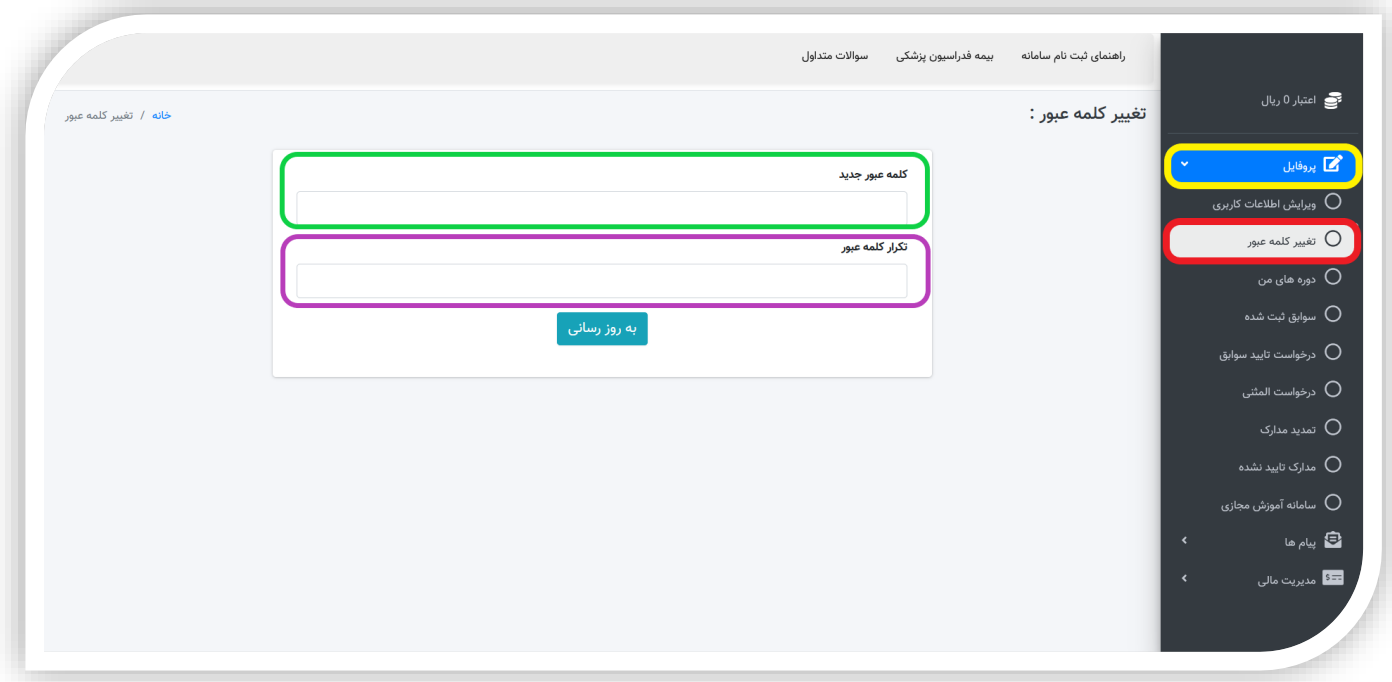

#### <span id="page-23-0"></span>درخواست تایید سوابق :

۱. پس از ورود به سامانه و وارد شدن به پنل کاربری خود ، از منوی سمت راست ، ابتدا روی دکمه **پروفایل** کلیک کنید(اشاره فلش آبی رنگ) . سپس یک لیست باز میشود که شما باید از این لیست ، روی دکمه **درخواست تایید سوابق** (اشاره فلش سفید رنگ) کلیک کنید.

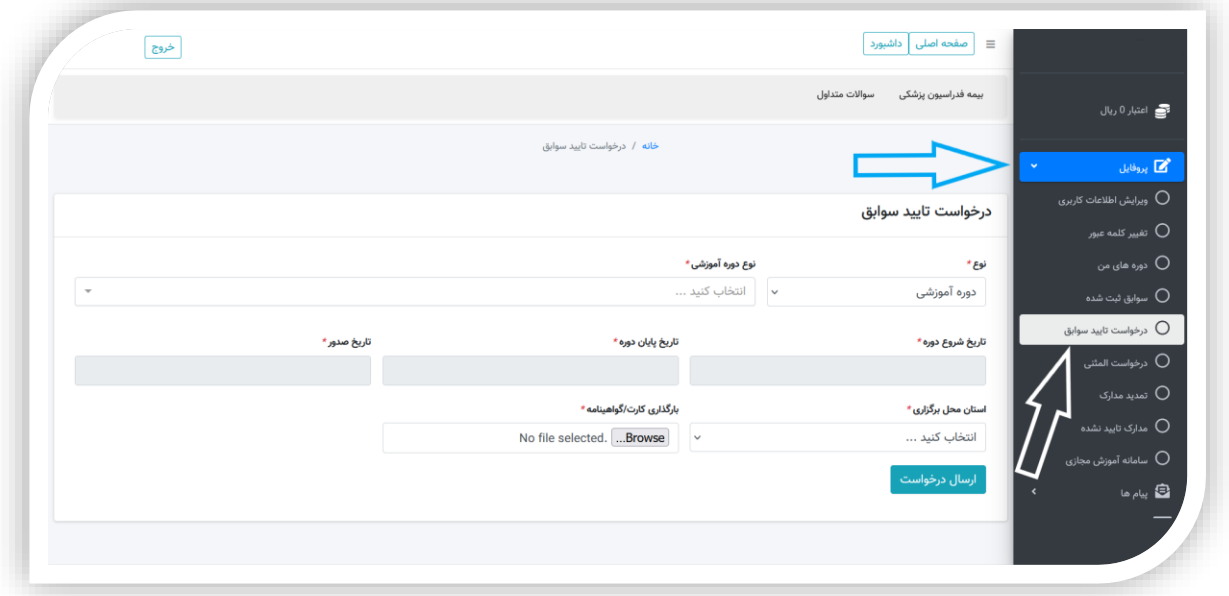

.2 در مرحله بعد ، مشابه تصویر زیر ، باید اطالعات خواسته شده را با دقت وارد کنید.

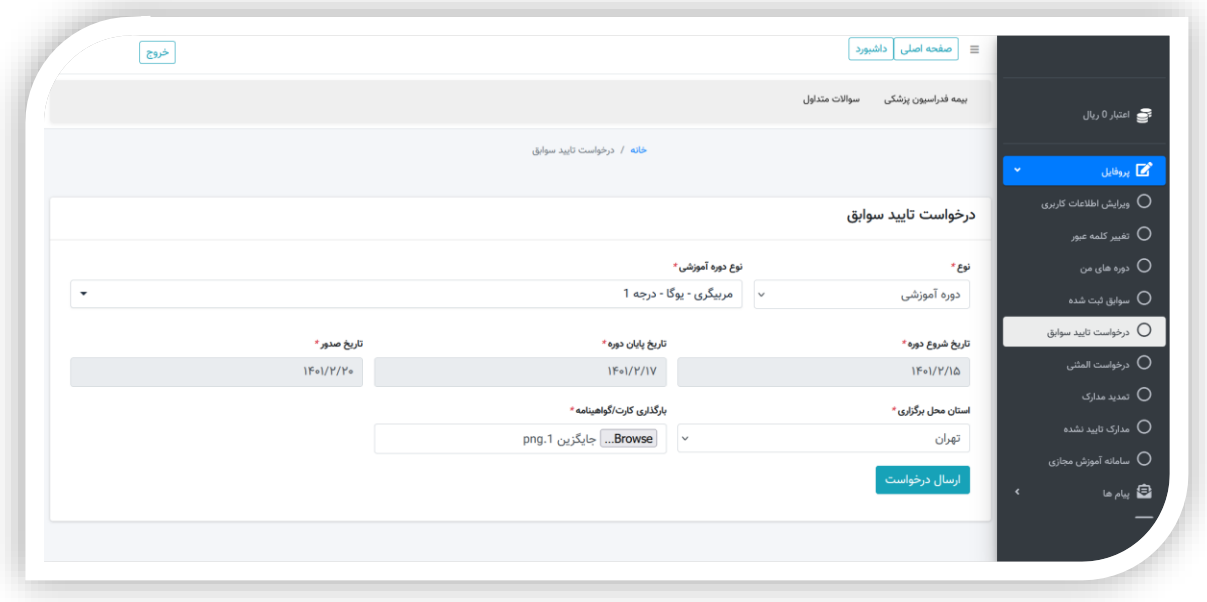

❖ توجه : هر فیلدی که عالمت \* دارد ، باید وارد شود و الزامی است.

- ❖ نوع : در این فیلد با کلیک بر روی کادر پایین آن یک لیست باز میشود که با توجه به نوع مدرک باید یکی را انتخاب کنید (معمولا یک نوع بیشتر نداریم ،که در اینجا ما دوره آموزشی را انتخاب میکنیم).
- ❖ نوع دوره آموزشی : در این فیلد با کلیک بر روی کادر پایین آن لیستی از دوره های آموزشی باز میشود که شما باید براساس دوره آموزشی که گذرانده اید و مدرک آن را دریافت کرده اید یکی را انتخاب کنید .
	- ❖ تاریخ شروع دوره : در اینجا باید تاریخ شروع دوره آموزشی خود را وارد کنید )معموال در گواهینامه نوشته میشود(
- ❖ تاریخ پایان دوره : در این قسمت شما باید تاریخ پایان دوره آموزشی خود را وارد کنید)معموال در گواهینامه نوشته میشود(
	- ❖ تاریخ صدور مدرک : تاریخ صدور ، این مورد هم معموال در گواهینامه درج شده است.
	- **❖ استان محل برگزاری** : استانی که در آن دوره ی آموزشی خود را گذرانده اید(آنلاین یا حضوری) را وارد کنید.
- ❖ **بارگزاری کارت/ گواهینامه** : تصویر کارت یا گواهینامه (مدرک) خود را در این بخش انتخاب کنید (دقت کنید حجم تصویر مدرک انتخاب شده ، از مقدار مجاز تعیین شده توسط سامانه بیشتر نباشد، در غیر اینصورت باید حجم تصویر را به پایین تر از مقدار مجاز برسانید سیس دوباره اقدام کنید)
	- ❖ در نهایت روی دکمه ارسال درخواست کلیک کنید.
	- ❖ نکته : این درخواست پس از ارسال ، در قسمت سوابق ثبت شده ، قابل مشاهده است و میتوانید وضعیت تایید آن را مشاهده کنید.(تصویر زیر).
- ❖ برای دیدن سوابق ثبت شده خود مطابق تصویر زیر ، ابتدا روی دکمه پروفایل (فلش آبی) کلیک کنید و از لیست باز شده روی سوابق ثبت شده (فلش سبز) کلیک کنید . همانطور که میبینید ، درخواستی که ما الان ثبت کردیم در اینجا موجود است و با خط نارنجی دور آن خط کشیده شده و وضعیت آن هم اکنون <mark>در حال انتظار</mark> است.با زدن روی دکمه <mark>ویرایش</mark> شما میتوانید درخواست خودتان را که به تازگی ثبت کرده اید ویرایش کنید.

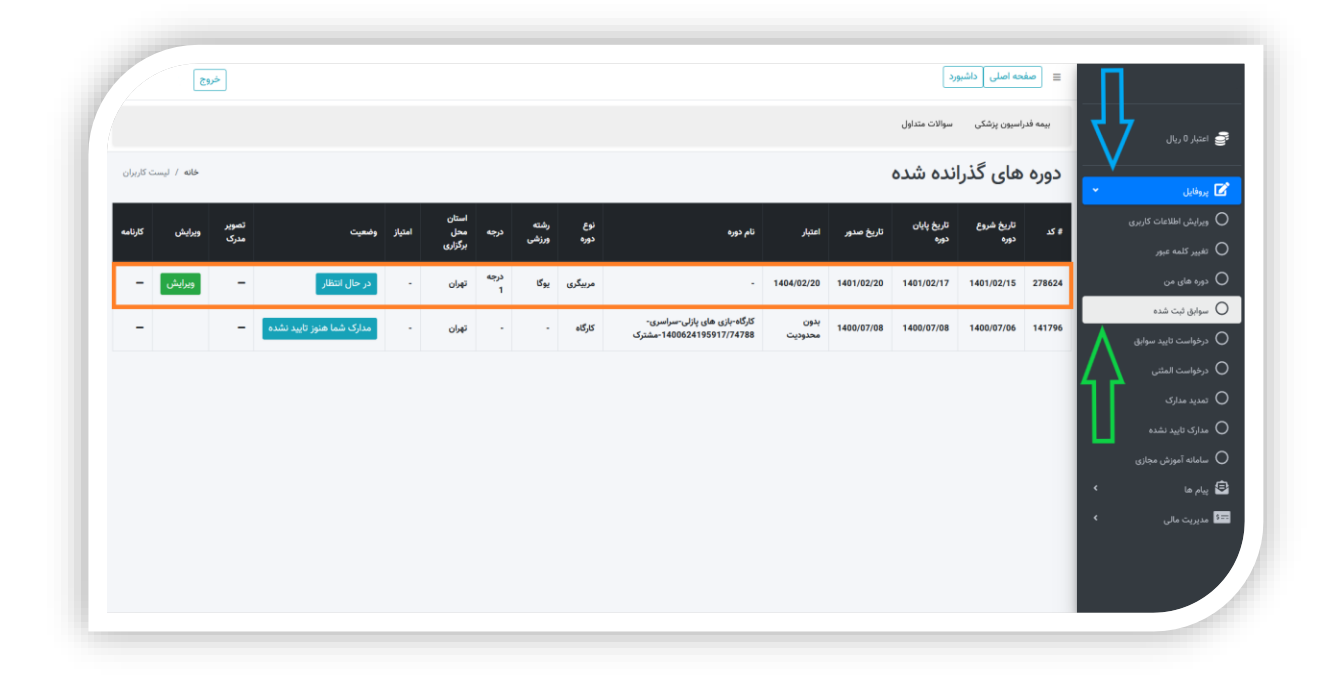

## <span id="page-25-0"></span>درخواست المثنی :

۱. مطابق تصویر زیر از منوی سمت راست روی دکمه پروفایل (درون کادر زرد) کلیک کنید ، یک لیست باز میشود ، از لیست باز شده روی دکمه درخواست المثنی(درون کادر قرمز) کلیک کنید ، در نهایت با صفحه ای مشابه تصویر زیر مواجه میشوید.

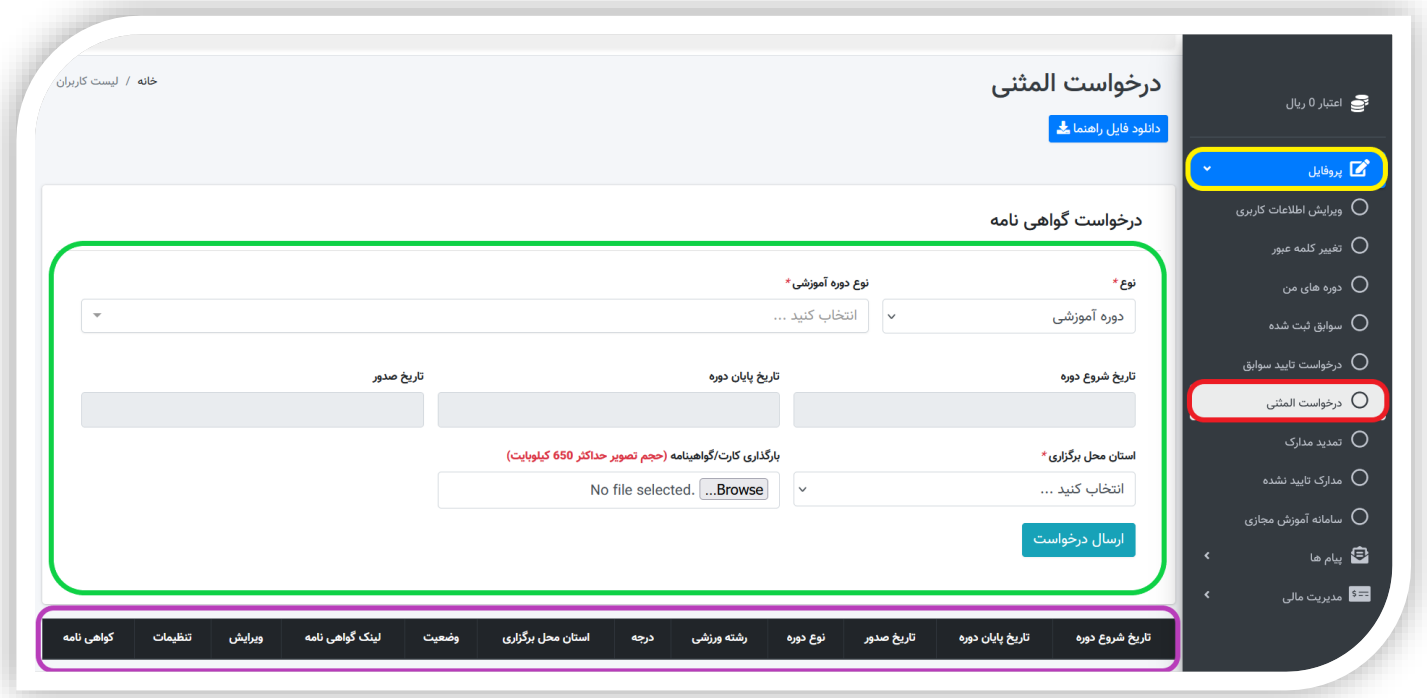

- .2 برای ثبت درخواست المثنی، باید تمام فیلد های تصویر فوق )درون کادر سبز ( را تکمیل کنید.
- ❖ نوع : در این فیلد با کلیک بر روی فیلد پایین آن یک لیست باز میشود که با توجه به نوع مدرک باید یکی را انتخاب کنید (معمولا یک نوع بیشتر نداریم ،که در اینجا ما **دوره آموزشی** را انتخاب میکنیم).
- ❖ نوع دوره آموزشی : در این فیلد با کلیک بر روی فیلد پایین آن لیستی از دوره های آموزشی باز میشود که شما باید براساس دوره آموزشی که گذرانده اید و در گواهینامه شما درج شده است آن را انتخاب کنید . )مثال: کارگاه،سمینار،مربیگری،داوری و...(
	- ❖ تاریخ شروع دوره : در اینجا باید تاریخ شروع دوره آموزشی خود را وارد کنید )معموال در گواهینامه درج میشود(
	- ❖ تاریخ پایان دوره : در این قسمت شما باید تاریخ پایان دوره آموزشی خود را وارد کنید)معموال در گواهینامه درج میشود(
		- ❖ تاریخ صدور مدرک : تاریخ صدور ، این مورد هم معموال در گواهینامه درج شده است.
		- ❖ استان محل برگزاری : استانی که در آن دوره ی آموزشی خود را گذرانده اید)آنالین یا حضوری( را وارد کنید.
- \* **بارگزاری کارت/ گواهینامه** : تصویر کارت یا گواهینامه (مدرک) خود را در این بخش انتخاب کنید (دقت کنید حجم تصویر مدرک انتخاب شده ، از مقدار مجاز تعیین شده توسط سامانه بیشتر نباشد، در غیر اینصورت باید حجم تصویر را به پایین تر از مقدار مجاز برسانید سیس دوباره اقدام کنید)
	- ❖ در نهایت روی دکمه ارسال درخواست کلیک کنید.
	- ❖ نکته : این درخواست پس از ارسال ، در پایین همین صفحه )درون کادر بنفش( قابل مشاهده است .
	- ❖ پس از تایید این درخواست توسط فدراسیون/هیئت ، میتوانید به همین قسمت (تصویر فوق ، درون کادر بنفش) مراجعه کنید و نسبت به پرداخت مبلغ هزینه المثنی اقدام کنید تا مدرک المثنی برای شما صادر شود.

### <span id="page-27-0"></span>تمدید مدارک :

۱<sub>۰ م</sub>طابق تصویر زیر از منوی سمت راست روی دکمه پروفایل (درون کادر زرد) کلیک کنید ، یک لیست باز میشود ، از لیست باز شده روی دکمه تمدید مدارک(درون کادر قرمز) کلیک کنید ، در نهایت با صفحه ای مشابه تصویر زیر مواجه میشوید.

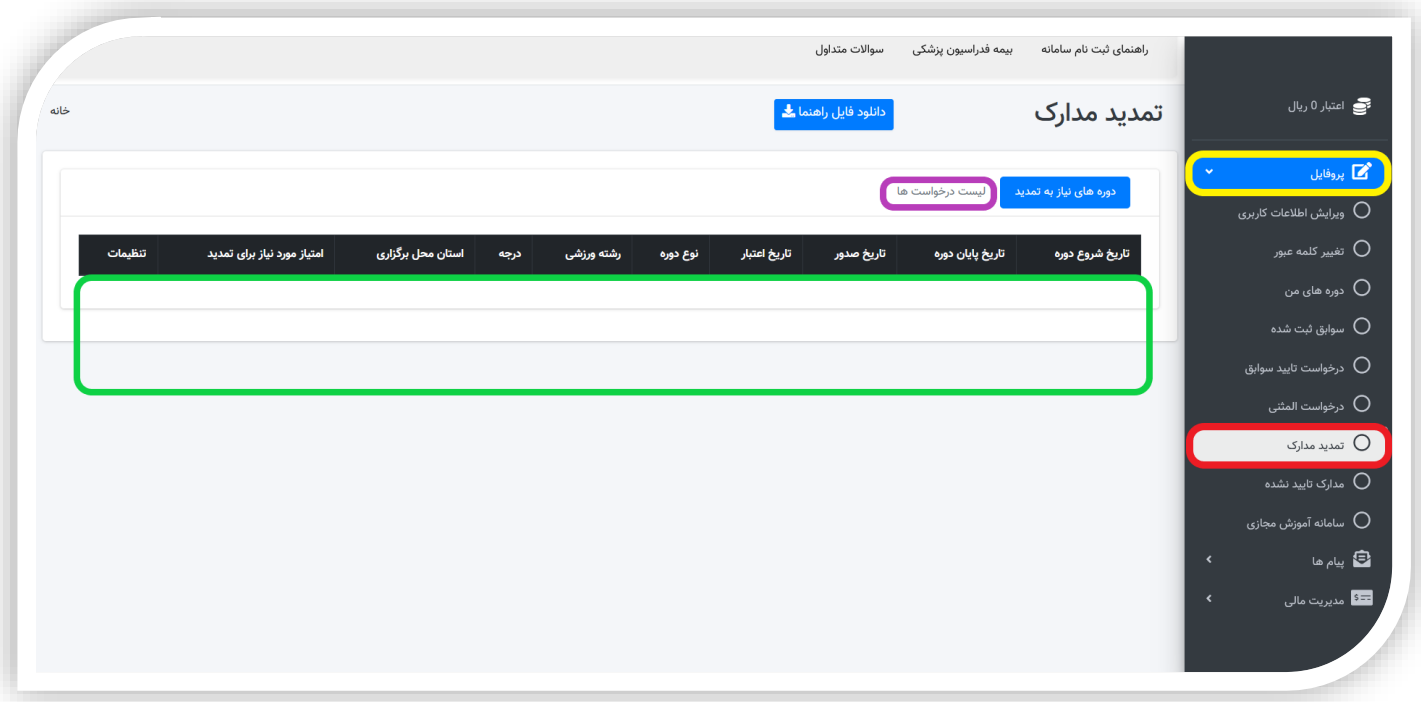

❖ اگر گواهینامه دوره های گذرانده شما دارای محدودیت و دارای تاریخ انقضا باشند ، با رسیدن به تاریخ انقضاء ، در این بخش قرار میگیرند (درون کادر سبز)

<mark>(</mark> دوره های نیاز به تمدید <mark>) که شما میتوانید در همین بخش نسبت به ارسال درخواست تمدید آن گواهینامه اقدام کنید.</mark>

◆ درخواست های شما پس از ارسال در بخش لیست درخواست ها (درون کادر بنفش) قابل مشاهده است و در این قسمت باید نسبت به پرداخت هزینه تمدید اقدام کنید.

## <span id="page-28-0"></span>سامانه آموزش مجازی (الوکام) :

- ۱. مطابق تصویر زیر ، شما پس از ورود به پنل کاربری خودتان ، از منو سمت راست ، روی دکمه پروفایل (ا**شاره فلش نارنجی**) کلیک میکنید و از لیست باز شده ، روی دکمه سامانه آموزش مجازی (ا**شاره فلش سبز**) کلیک میکنید، با اینکار سامانه شما را به صفحه ای مشابه تصویر زیر هدایت میکند.
- � درون کادر آبی (اشاره فلش آبی) لیست دوره های شما قرار گرفته است و همانطور که مشاهده میکنید ما اکنون تنها یک دوره داریم .

اگر تعداد دوره های شما بیشتر باشد ، برای پیدا کردن آن میتوانید در کادر جستجو ، بخشی از نام دوره یا شماره دوره را وارد کنید و کلید Enter روی صفحه کلید خود را فشار دهید تا دوره ی شما را پیدا کند و نمایش دهد .

- ❖ د**رون کادر قرمز (اشاره فلش قرمز**) لیست فعالیت های امروز (کلاس ها و آزمون های) شما قرار میگیرد . برای مثال ما امروز تنها یک کلاس داریم که روبه روی کلاس ، وضعیت آن کلاس درج شده است (**اشاره فلش مشکی**) وضعیت کالس معموال میتواند دارای چند حالت زیر باشد.
	- **≢** تا قبل از زمان برگزاری کلاس ، **ساعت شروع کلاس درج** میشود.
- **≢** از زمان آغاز برگزاری تا پایان ساعت برگزاری ، وضعیت به "**در حال برگزاری**" تغییر میکند. در تصویر زیر ،وضعیت کالس، در این حالت قرار دارد .

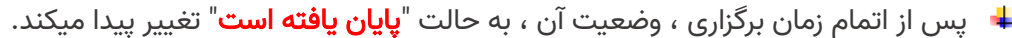

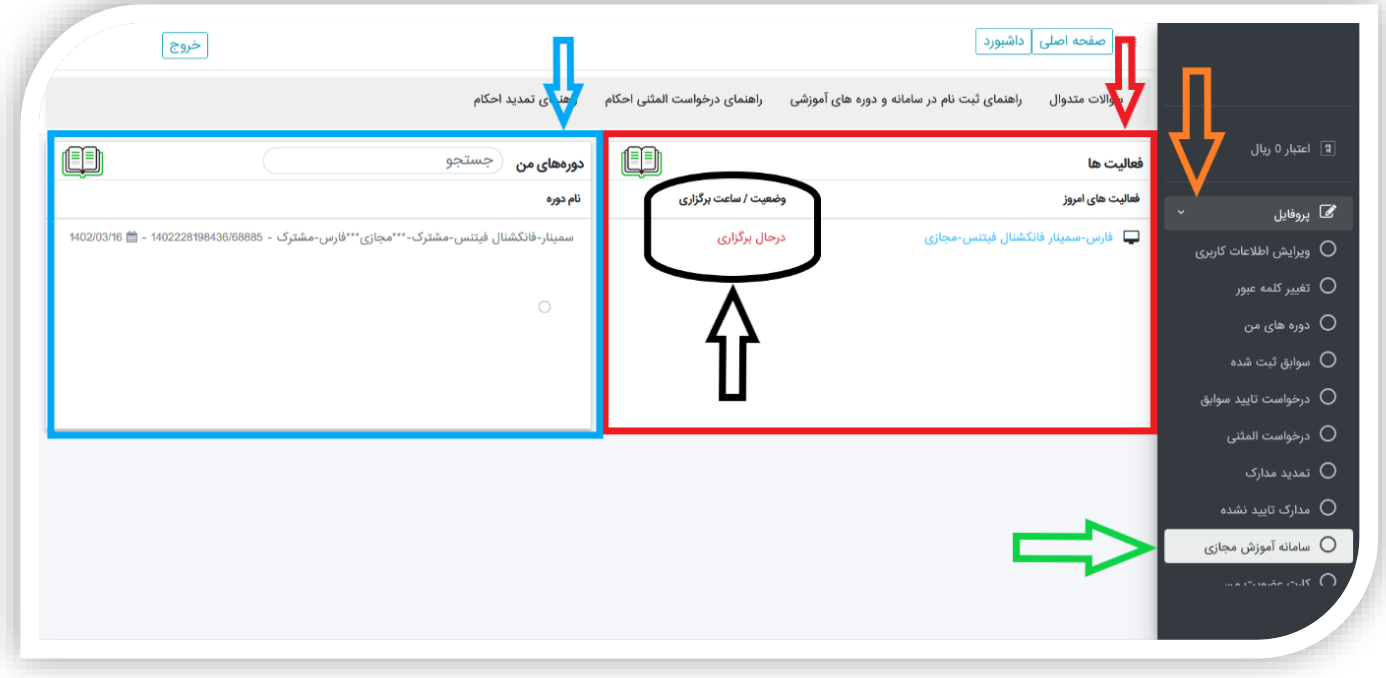

- ❖ توجه : شما باید راس ساعت در کالس یا آزمون خود حاضر باشید! برای ورود به هر کلاس یا آزمون، کافیست که در لیست فعالیت های امروز **، روی کلاس یا آزمون مورد نظرتان که در زمان** کنونی در حال برگزاری است کلیک کنید تا وارد کلاس شوید.
	- ❖ همانطور که در تصویر زیر قابل مشاهده است ما روی تنها کالس خودمان کلیک کردیم و به صفحه ی جدید میرویم )تصویر زیر(.

سپس روی دکمه ورود به وبینار کلیک میکنیم تا وارد سامانه برگزاری کالس شویم.

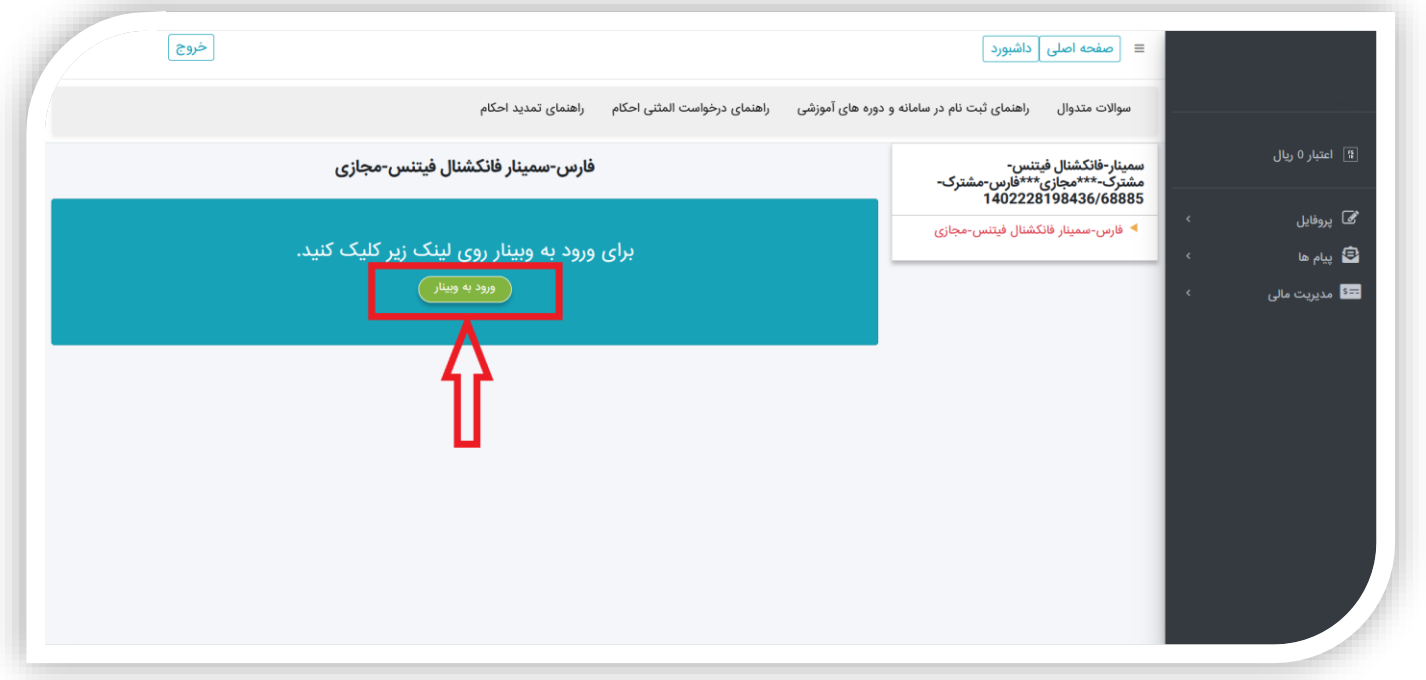

.2 با کلیک کردن روی دکمه ورود به وبینار ما وارد کالس میشویم )مطابق تصویر زیر(. صفحه برگزاری کالس شامل چندین بخش میباشد که در تصویر زیر مشخص شده اند و در ادامه توضیح داده میشوند.

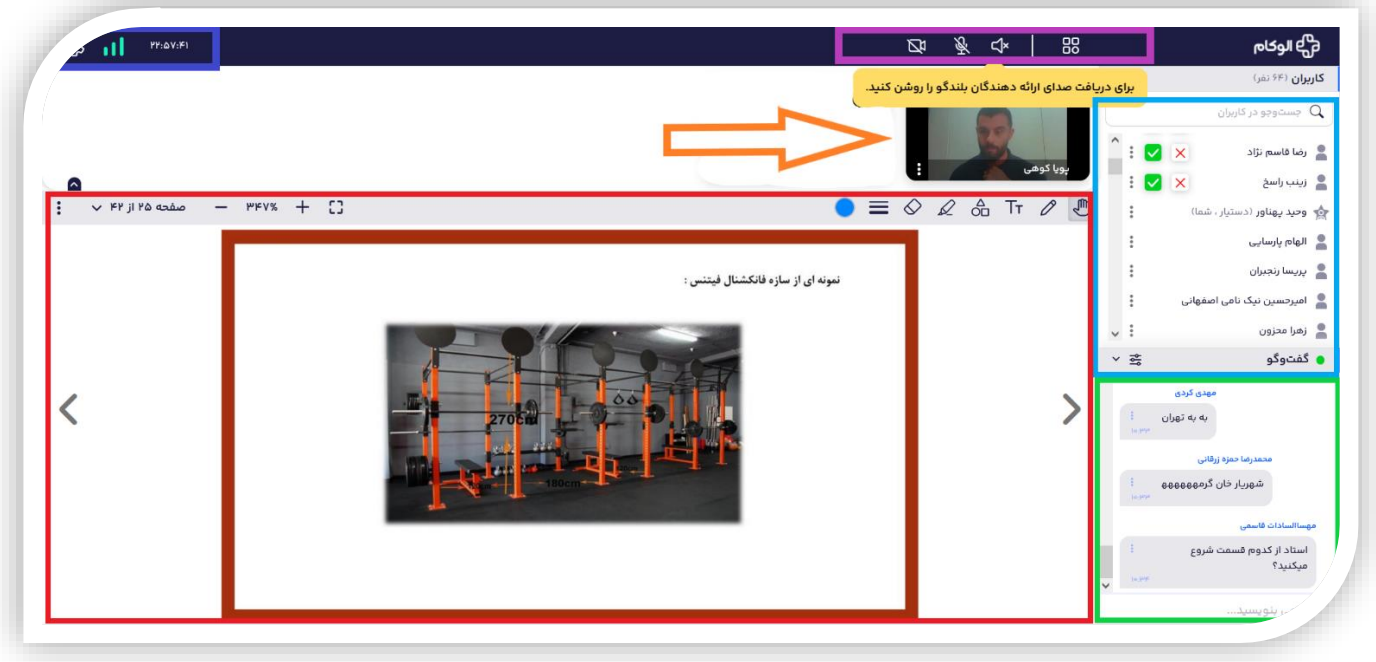

❖ کادر بنفش (بالای صفحه) : در این قسمت چند آیکون وجود دارد ، که از راست به چپ توضیح داده میشود. آیکون ابتدایی اسپیکر می باشد که صدای کالس را برای شما پخش میکند و اکنون غیر فعال است و با کلیک بر روی آن میتوان صدا را وصل یا قطع کرد.

آیکون بعدی میکروفون میباشد ، برای صحبت کردن میتوانید روی آن کلیک کرده تا فعال شود و پس از پایان صحبتتان ، دوباره روی آن کلیک کنید تا غیر فعال شود.

آیکون بعدی دوربین ضبط ویدیو میباشد، اگر میخواهید هنگام صحبت کردن در کالس ، تصویر شما برای اعضای کالس و مدرس نمایش داده شود میتوانید این گزینه را فعال کنید و در پایان صحبت تان دوباره روی آن کلیک کنید تا غیر فعال شود.

- **❖ اشاره فلش نارنجی:** در این بخش تصویر مدرس را در قالب یک کنفرانس ویدیویی به همراه نام مدرس را میبینید.
- **❖ کادر آبی پررنگ (بالای صفحه سمت چپ)** : در این کادر سه بخش وجود دارد که از از چپ به راست بررسی میکنیم. ابتدا یک شمارنده وجود دارد که مدت زمانی که از جلسه درس میگذرد را نشان میدهد. پس از آن یک نمایشگر قدرت سیگنال مشاهده میشود که کیفیت ارتباطی شما را با سامانه نشان میدهد )مانند آنتن موبایل). پس از آن یک آیکون تنظیمات وجود دارد که با کلیک روی آن چند گزینه می بینید ، از جمله **دکمه خروج** ، که با کلیک روی دکمه خروج ، یک پیام مشاهده میکنید که پس از تایید آن پیام ، از کالس خارج میشوید.
- ◆ ک**ادر قرمز** : جزوه آموزشی مدرس را نشان میدهد. آیکون های بالای این بخش تنها برای مدرس قابل مشاهده است ، پس ما فعال در مورد آنها صحبتی نمیکنیم.
	- ❖ **کادر آبی کم رنگ (سمت راست صفحه)** : لیست کاربرانی که در کلاس درس حاضر هستند را نشان میدهد.
- ❖ کادر سبز رنگ : پیام رسان کالس درس را نشان میدهد که در این بخش کاربران مانند کالس درس حضوری ! نظراتشان را مطرح میکنند.
- ❖ توجه: اگر بنا به هر دلیلی ، هنگام ورود به کالس یا در حین کالس به صفحه خطا یا صفحه الگین )ورود( سامانه الوکام برخورد کردید باید مجددا وارد کالس شوید ، یعنی ابتدا مجدد وارد سایت شوید ، سپس وارد پنل کاربری شوید و در سامانه آموزش مجازی در کالس یا آزمون مربوطه کلیک کنید و ورود به وبینار را بزنید.
	- ۰۳. اکنون به عقب باز میگردیم ، **در کادر آبی رنگ ج**ایی که لیست دوره های ما در آن قرار گرفته بود.(تصویر زیر)

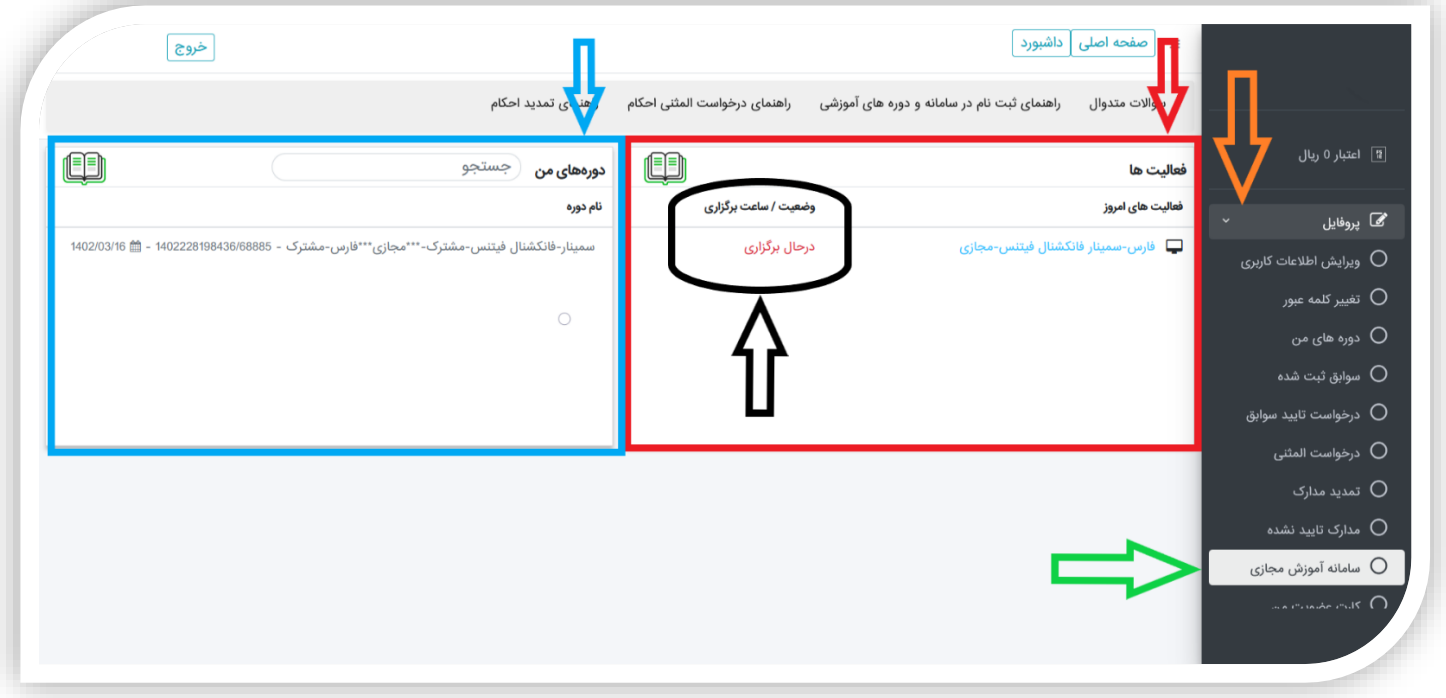

- ❖ در کادر آبی رنگ ، روی تنها دوره خودمان )سمینار فانکشنال فیتنس مشترک \*\*\* مجازی...( کلیک میکنیم.
- ۴. در اینجا (تصویر زیر) لیست جامع و کامل درس های این دوره و آزمون های این دوره و زمان برگزاری آنها در روزهای مختلف با جزئیات مشخص میشود. البته ما در اینجا برای این دوره به خصوص فقط یک کالس درس داریم که میتواند کالس های بیشتری را و همچنین آزمون هایی را شامل شود.

توجه : در این بخش هم میتوان با کلیک روی هر کدام از دروس یا آزمون ها ، وارد سامانه برگزاری شد ، سپس تنها در صورتی که کالس یا آزمون در حال برگزاری باشد میتوان وارد آن شد.

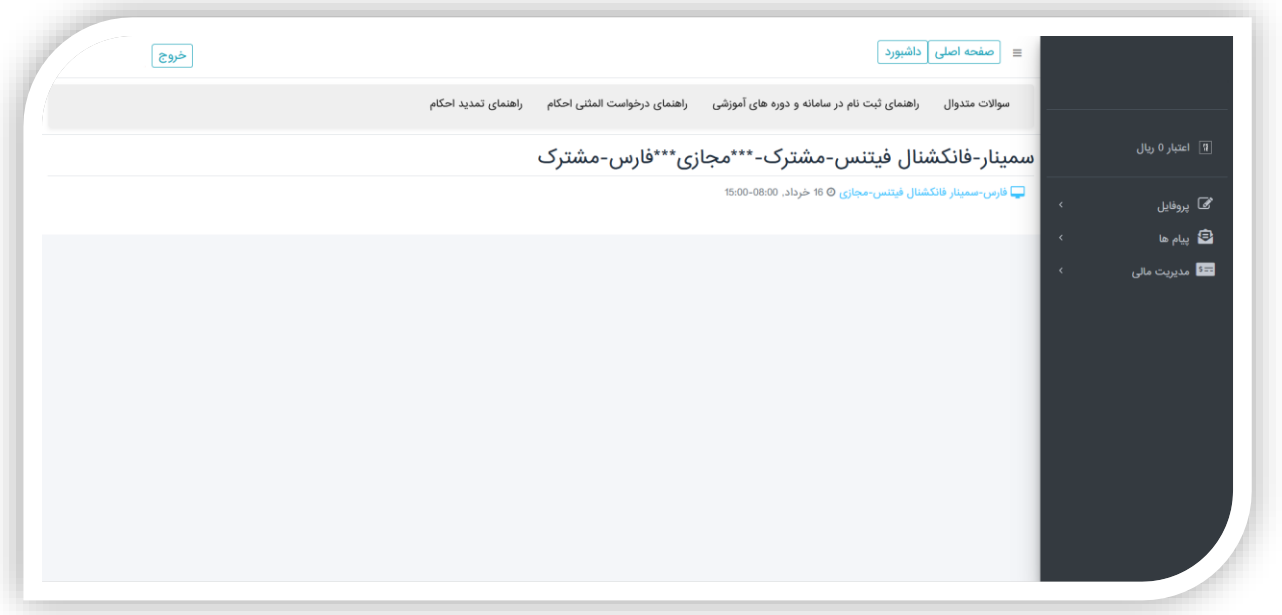

# <span id="page-33-0"></span>سامانه آموزش مجازی (اسکای روم) :

- ۱. مطابق تصویر زیر ، شما پس از ورود به پنل کاربری خودتان ، از منو سمت راست ، روی دکمه پروفایل (**اشاره فلش نارنجی**) کلیک میکنید و از لیست باز شده ، روی دکمه سامانه آموزش مجازی (ا<mark>شاره فلش سبز</mark>) کلیک میکنید، با اینکار سامانه شما را به صفحه ای مشابه تصویر زیر هدایت میکند.
- � درون کادر آبی (اشاره فلش آبی) لیست دوره های شما قرار گرفته است و همانطور که مشاهده میکنید ما اکنون تنها یک دوره داریم .

اگر تعداد دوره های شما بیشتر باشد ، برای پیدا کردن آن میتوانید در کادر جستجو ، بخشی از نام دوره یا شماره دوره را وارد کنید و کلید Enter روی صفحه کلید خود را فشار دهید تا دوره ی شما را پیدا کند و نمایش دهد .

- ❖ د**رون کادر قرمز (اشاره فلش قرمز**) لیست فعالیت های امروز (کلاس ها و آزمون های) شما قرار میگیرد . برای مثال ما امروز 7 تا کالس داریم که روبه روی هر کالس ، وضعیت آن کالس درج شده است. وضعیت کالس معموال میتواند دارای چند حالت زیر باشد.
- **≢** تا قبل از زمان برگزاری کلاس ، **ساعت شروع کلاس درج میشود**. در تصویر زیر ،وضعیت کلاس، در این حالت قرار دارد .

مثلا : **ایمنی در ورزش –** (10 الی 10.13 ، بازه ی زمانی برگزاری کلاس است) ، همانطور که میبینید وضعیت/ساعت برگزاری ، در اینجا زمان شروع کالس را نشان میدهد که ساعت 10:00 میباشد.

- از زمان آغاز برگزاری تا پایان زمان برگزاری ، وضعیت به "در حال برگزاری " تغییر میکند.
- پس از اتمام زمان برگزاری ، وضعیت آن ، به حالت "پایان یافته است" تغییر پیدا میکند.

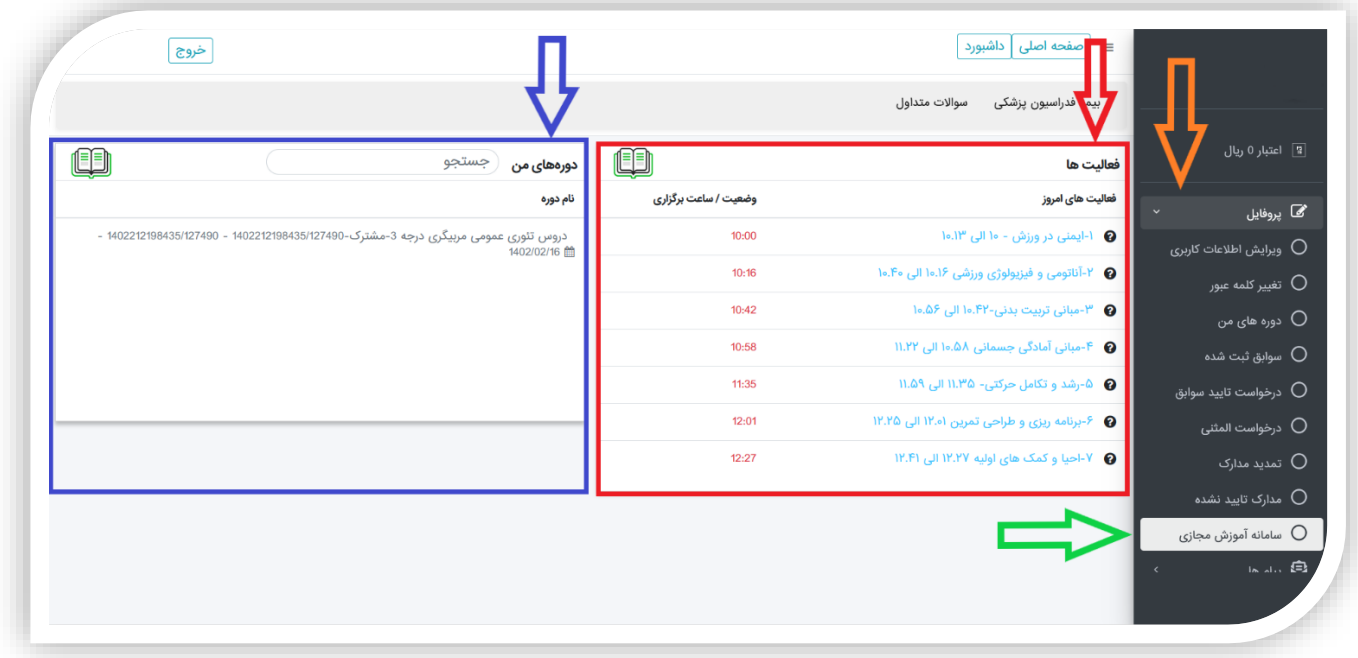

- ❖ توجه : شما باید راس ساعت در کالس یا آزمون خود حاضر باشید! برای ورود به هر کلاس یا آزمون، کافیست که در لیست فعالیت های امروز **، روی کلاس یا آزمون مورد نظرتان که در زمان** کنونی در حال برگزاری است کلیک کنید تا وارد کلاس شوید.
	- ❖ همانطور که در تصویر زیر قابل مشاهده است ما روی یکی از کالس ها کلیک کردیم و به صفحه ی جدید میرویم )تصویر زیر) و سپس روی دکمه ورود به وبینار کلیک میکنیم تا وارد سامانه برگزاری کلاس شویم.

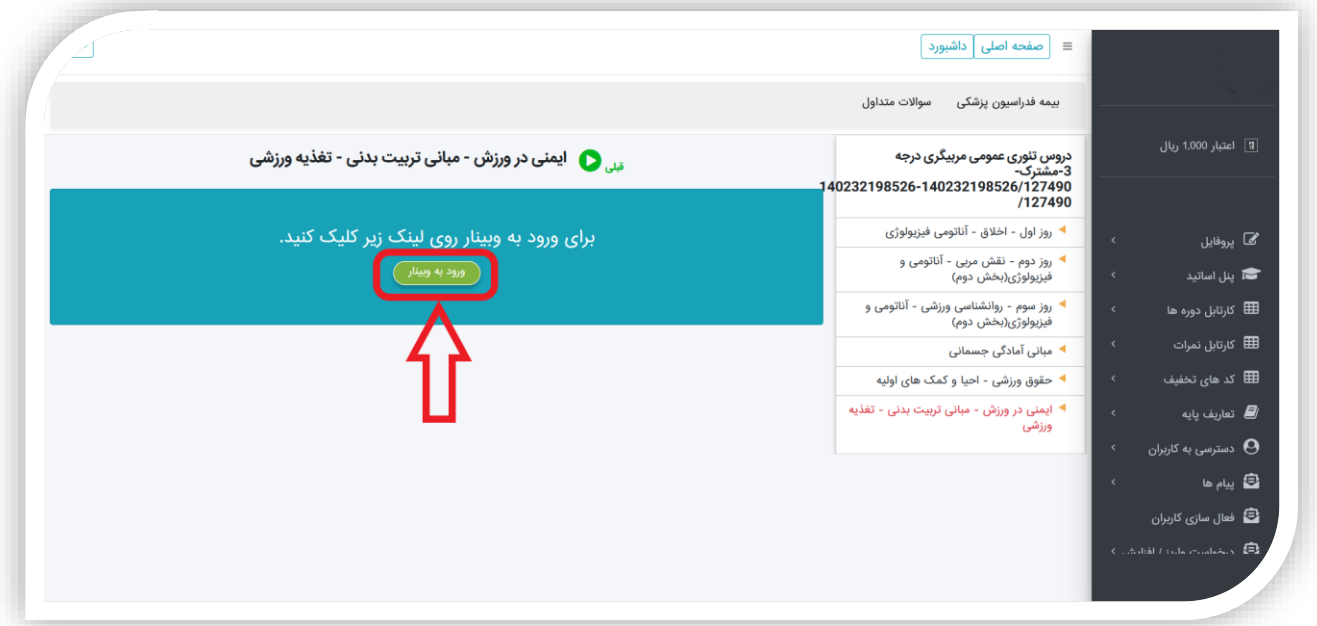

۰**۰** پس از ورود به سامانه برگزاری (مطابق تصویر زیر) ، روی دکمه ورود کلیک میکنیم.

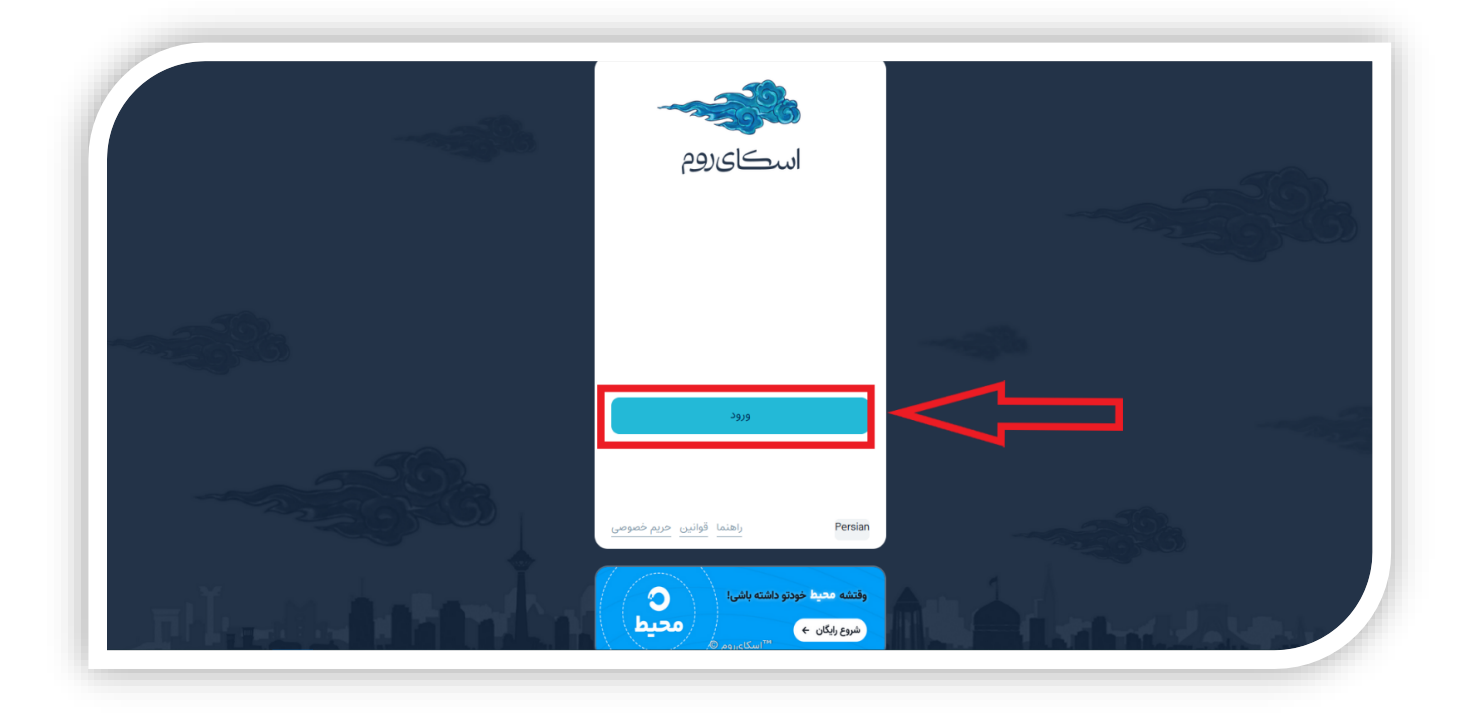

ف با کلیک روی دکمه ورود ، ما وارد کلاس میشویم (مطابق تصویر زیر).

توجه : اگر در هنگام ورود به کالس با پیام زیر مواجه شدید ، اگر نمیخواهید صحبتی داشته باشید ، پیشنهاد میکنیم روی دکمه ورود به عنوان شنونده کلیک کنید.

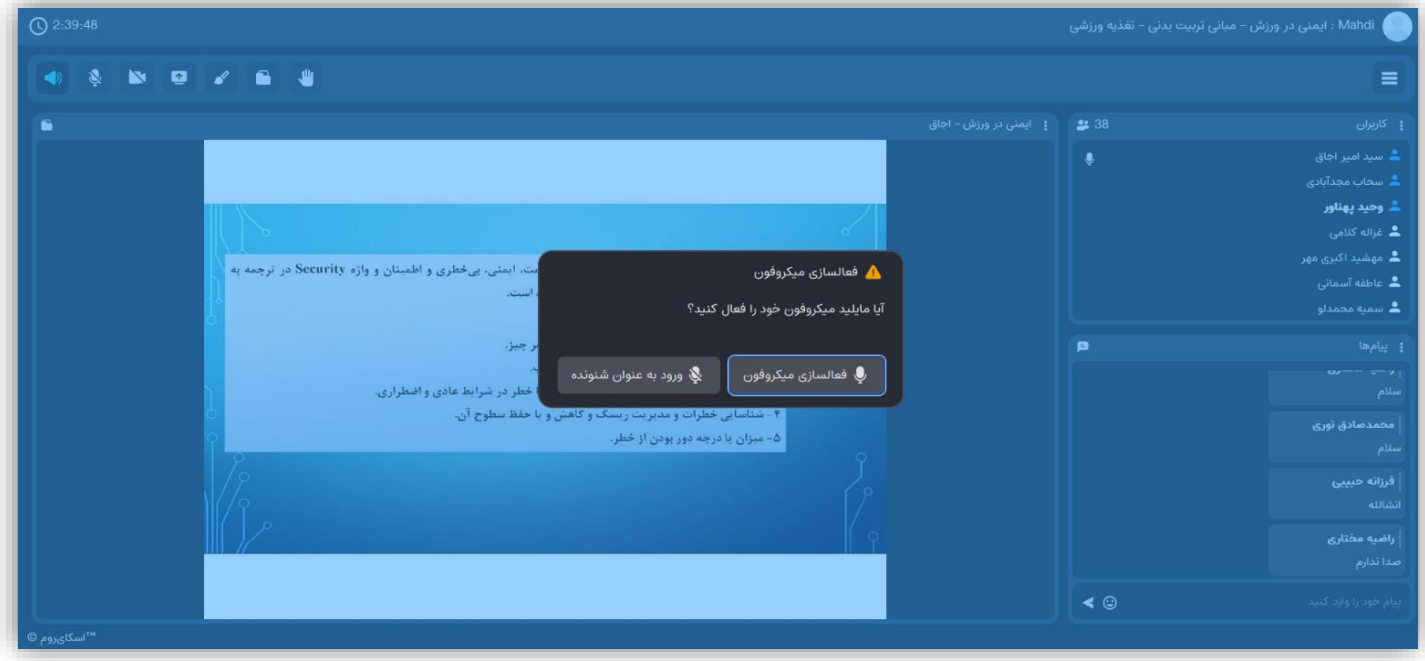

.2 صفحه برگزاری کالس شامل چندین بخش میباشد که در پایین مشخص شده )تصویر زیر(.

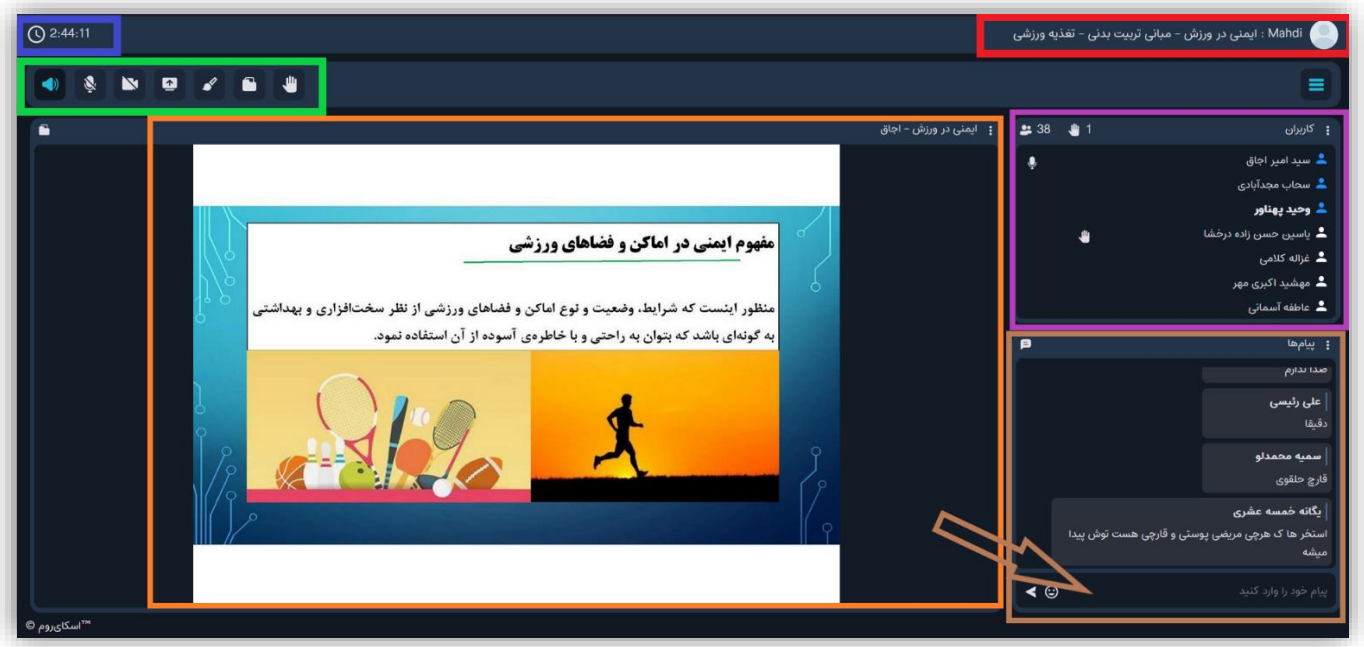

❖ **کادر قرمز**: نام استاد و نام درس را مشخص کرده.

- ❖ کادر آبی : زمانی که از جلسه درس میگذرد را نشان میدهد.
	- ❖ کادر نارنجی : جزوه آموزشی مدرس را نشان میدهد.
- ❖ کادر بنفش : لیست کاربرانی که در کالس درس حاضر هستند را نشان میدهد.
- ❖ کادر خاکستری : پیام رسان کالس درس را نشان میدهد که در این بخش کاربران مانند کالس درس حضوری ! نظراتشان را مطرح میکنند.
	- ❖ کادر سبز : در این بخش چندتا آیکون مشاهده میکنید .

(توضیح از چپ به راست)

آیکون ابتدایی اسپیکر میباشد که صدای کالس را برای شما پخش میکند و اکنون فعال است و با کلیک بر روی آن میتوان صدا را قطع و وصل کرد.

آیکون بعدی میکروفون میباشد ، برای صحبت کردن میتوانید روی آن کلیک کرده تا فعال شود و پس از پایان صحبتتان ، دوباره روی آن کلیک کنید تا غیر فعال شود.

آیکون های بعدی مربوط به مدرس میباشند و در این بخش در مورد آن صحبت نمیکنیم.

ا<mark>ما آیکون پایانی یک دست را نشان میدهد</mark> که قبل از صحبت کردن روی آن کلیک کنید تا از مدرس خود اجازه صحبت بگیرید و نظم کالس حفظ شود. بعد از پایان صحبت تان روی آن کلیک کنید تا غیر فعال شود.

.3 اکنون به عقب باز میگردیم ، در کادر آبی رنگ جایی که لیست دوره های ما در آن قرار گرفته بود.)تصویر زیر(

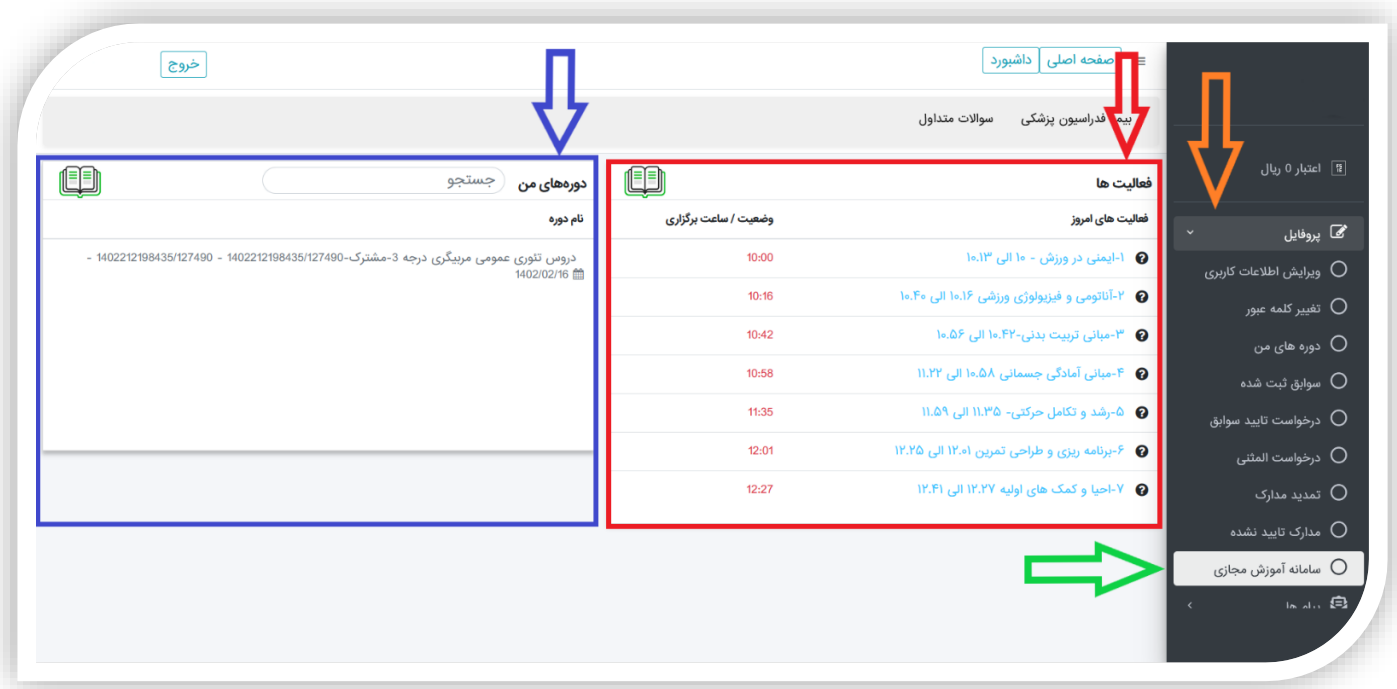

� در **کادر آبی رنگ ،** روی تنها دوره خودمان (دروس تئوری عمومی مربیگری درجه 3 − مشترک ...) کلیک میکنیم.

- .4 در اینجا با تصویر زیر مواجهه میشویم ، که لیست جامع و کامل درس های این دوره و آزمون های این دوره و زمان برگزاری آنها در روزهای مختلف با جزئیات مشخص شده است.
	- ❖ توجه : در این بخش هم میتوان با کلیک روی هر کدام از دروس یا آزمون ها ، وارد سامانه برگزاری شد ، سپس تنها در صورتی که کالس یا آزمون در حال برگزاری باشد میتوان وارد آن شد.

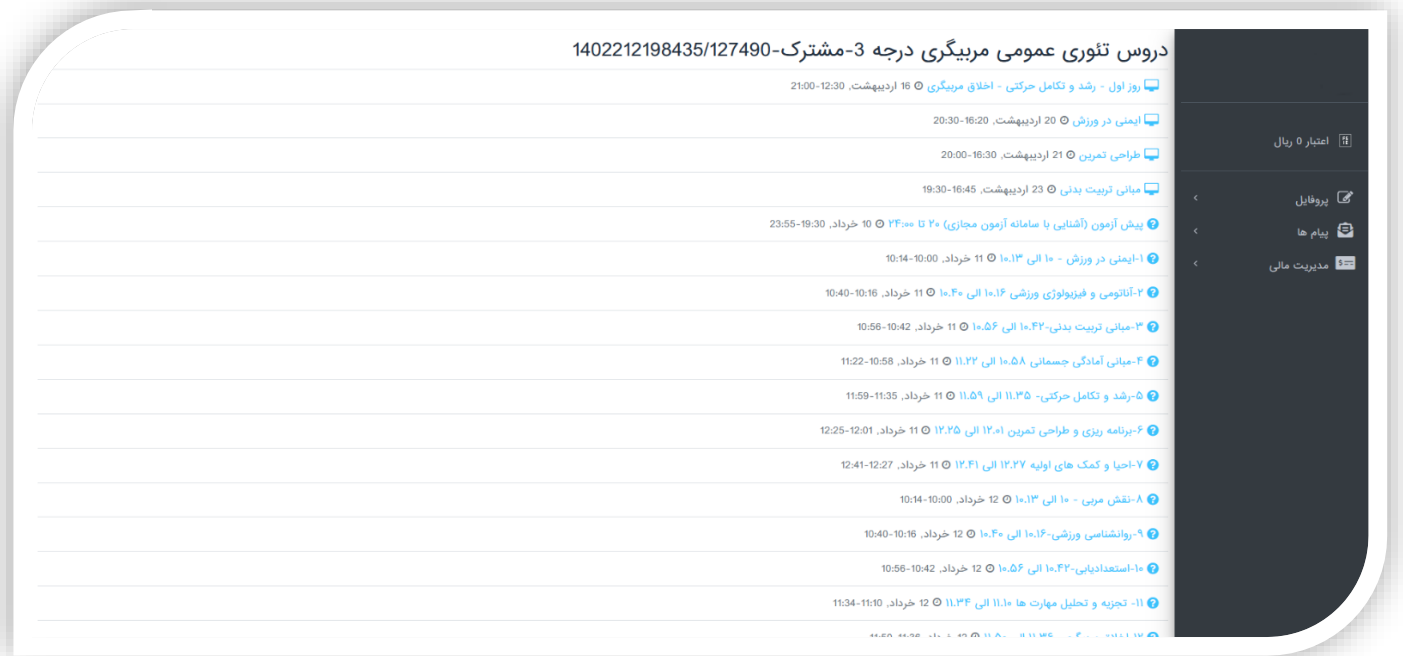

## <span id="page-38-0"></span>ثبت نام در دوره :

برای ثبت نام در دوره مد نظر باید مراحل زیر را دنبال کنید.

- .1 ابتدا وارد آدرس سامانه آموزشی مورد نظر شوید
- .2 اگر ثبت نام نکرده اید ابتدا در سامانه ثبت نام کنید
	- .3 اطالعات ورود را بزنید و وارد سامانه شوید .
- .4 اگر قبال پروفایل خود را تکمیل نکرده اید ابتدا باید اطالعات کاربری خود را تکمیل کنید
- <sup>۵</sup>. اگر پس از ورود ، سامانه شما را به صفحه داشبورد (پنل کاربری) هدایت کرد مطابق تصویر زیر، روی دکمه **صفحه اصلی** (اشاره فلش آبی) کلیک کنید تا به صفحه اصلی بروید.

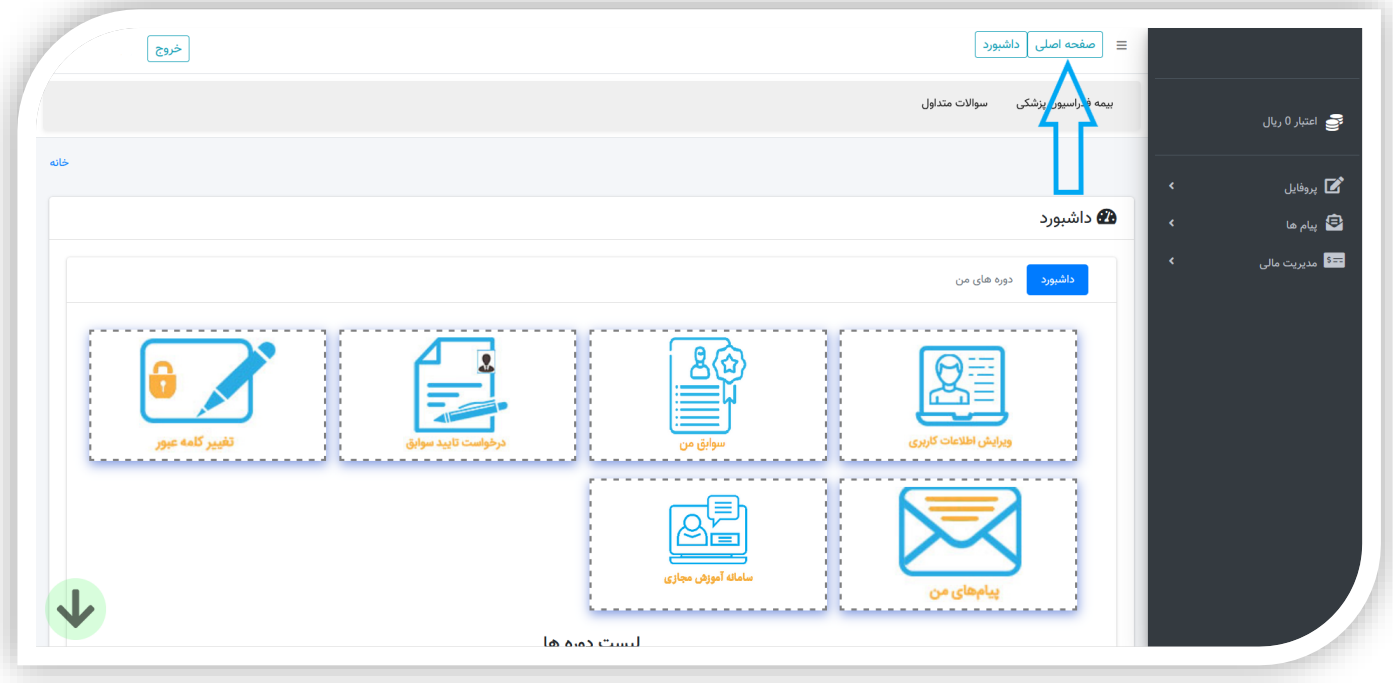

. پس از رفتن به صفحه اصلی مطابق تصویر زیر ، میتوانید برای جستجو از میان تمامی دوره های سامانه دوره مورد نظر خود را جستجو کنید .

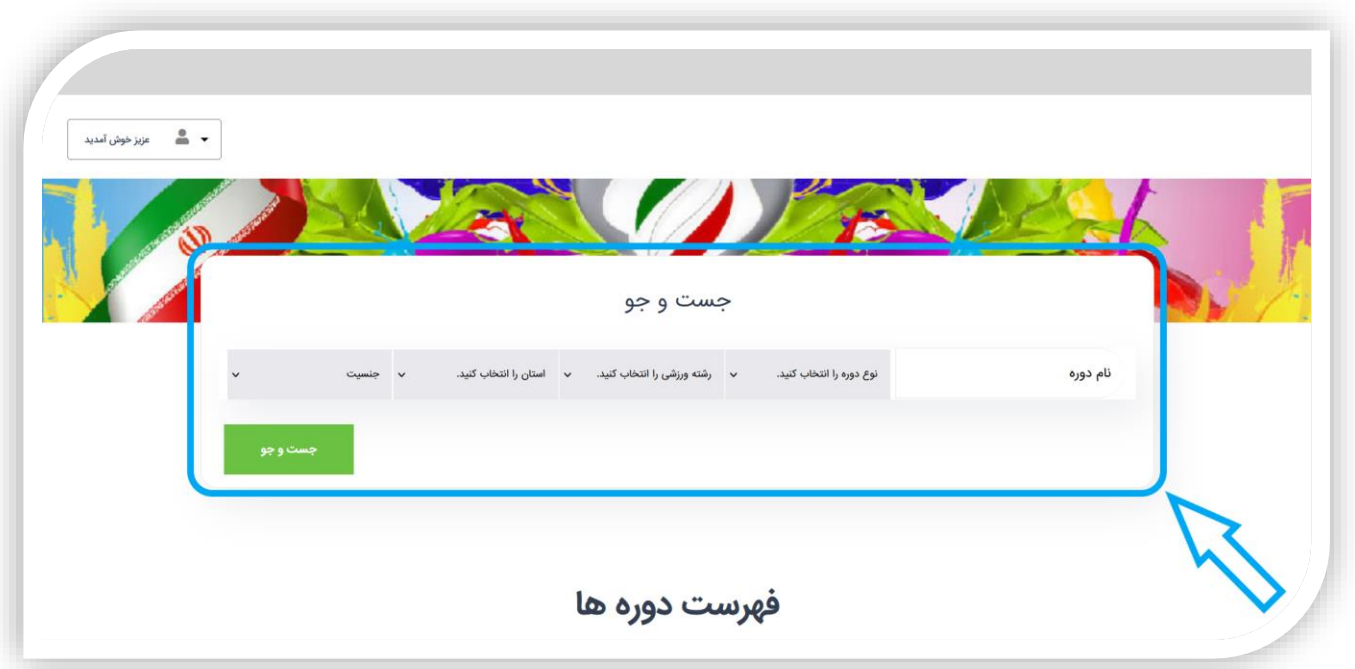

- برای اینکه جستجوی شما دقیقتر باشد و زودتر به دوره مورد نظر برسید از روش فیلتر کردن استفاده کنید، یعنی فیلد های درون مستطیل آبی رنگ که با فلش به آنها اشاره شده در تصویر فوق را پر کنید و در پایان روی دکمه <mark>جستجو</mark> کلیک کنید .
	- با زدن دکمه جستجو لیستی از دوره ها به شما نمایش داده شود و از میان آنها انتخاب کنید)مانند تصویر زیر(.

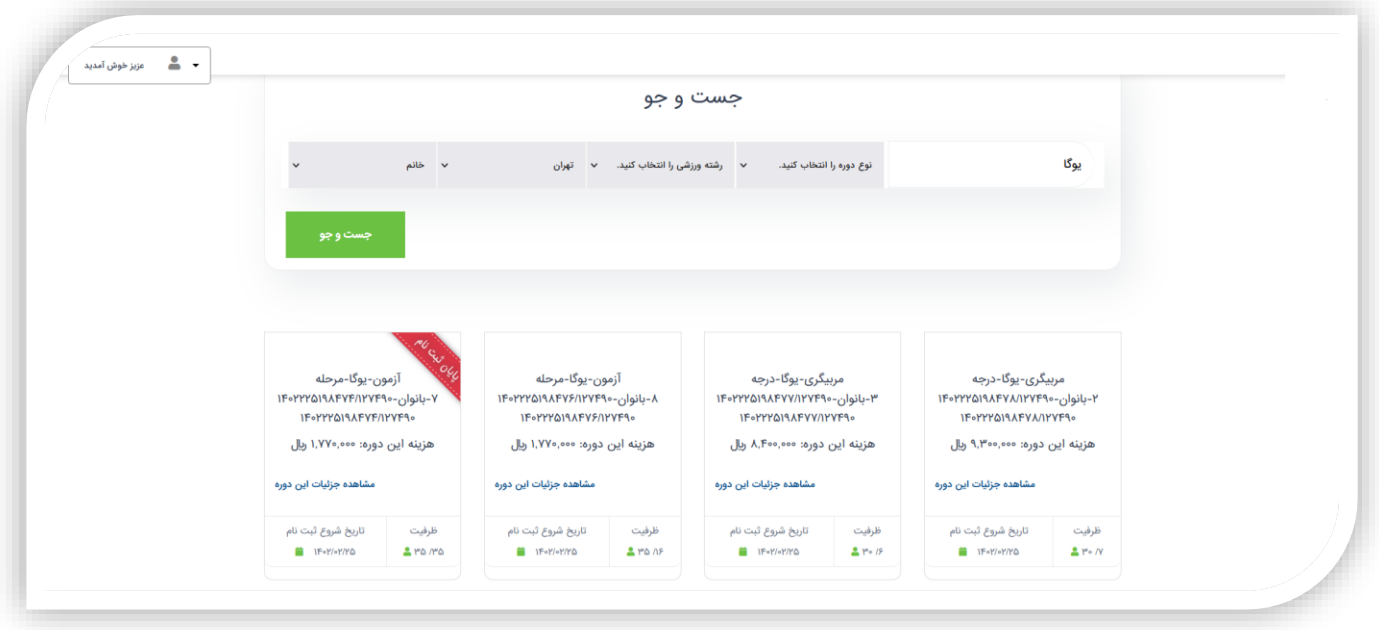

توجه : میتوانید بدون فیلتر کردن و بدون پرکردن فیلد ها ، روی جستجو کلیک کنید تا لیست تمام دوره ها به شما نمایش داده شود.

- .7 اگر نمیخواهید از روش جستجو استفاده کنید ، میتوانید به سمت پایین حرکت کنید)اسکرول کنید( ، در این هنگام سامانه لیستی از دوره ها (نه همه ی دوره ها) را به شما نمایش میدهد تا از میان آنها انتخاب کنید و برای ثبت نام در دوره مورد نظر اقدام کنید (تصویر زیر).
- برای فیلتر کردن دوره ها در اینجا میتوانید روی یکی از دکمه های اشاره فلش آبی رنگ کلیک کنید تا بر اساس نوع دوره ، لیست دوره ها فیلتر شود.
	- **≢ فلش قرمز رنگ** لیست دوره ها را نشان میدهد.

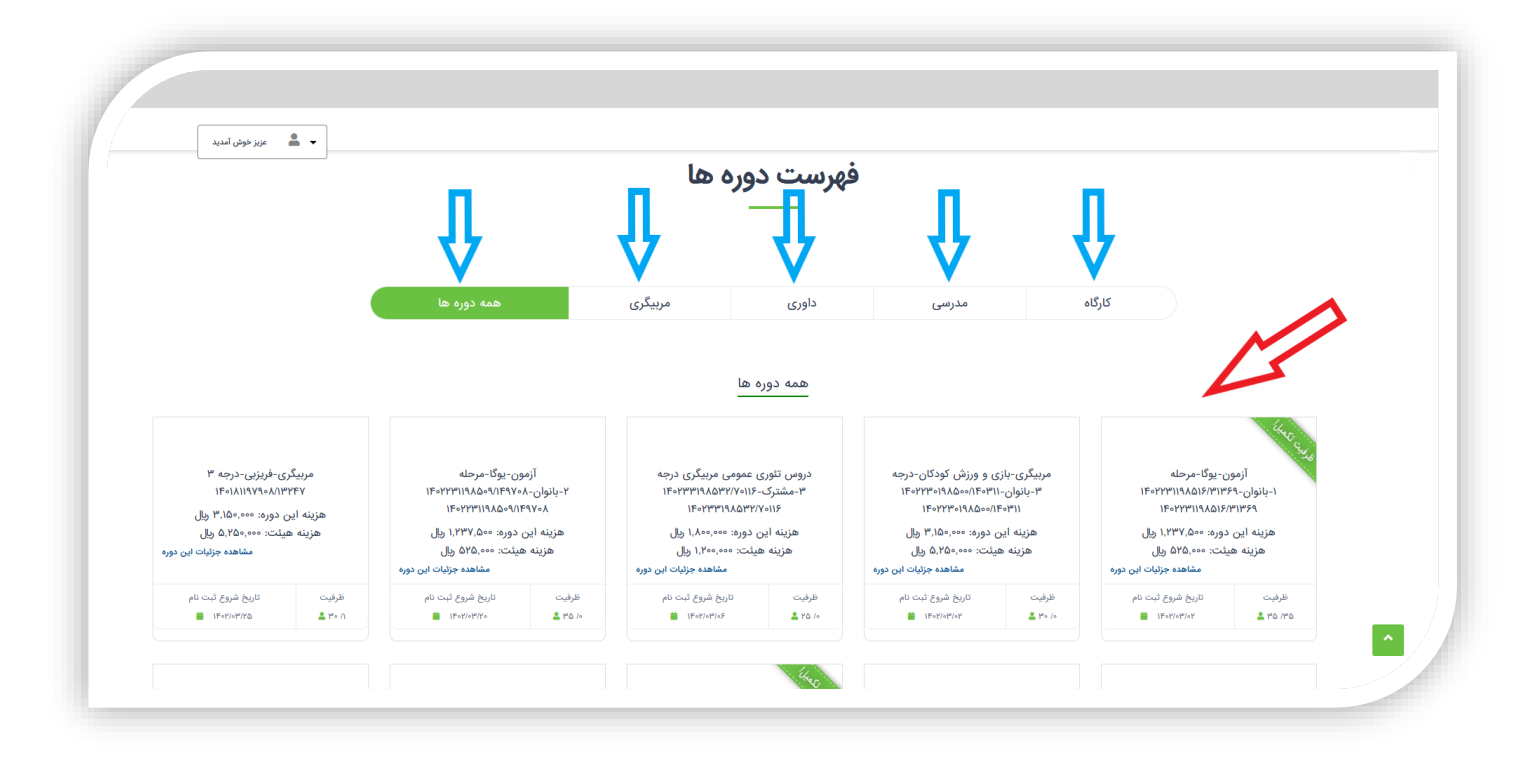

- . در لیست دوره هایی که وجود دارد **، ما تنها میتوانیم در دوره ای ثبت نام کنیم** که :  $\wedge$ 
	- زمان ثبت نام در آن به اتمام نرسیده باشد
	- ظرفیت ثبت نام در دوره تکمیل نشده باشد

مثال : در تصویر زیر، دوره ای که درون خط قرمز است ، روی آن درج شده <mark>پایان ثبت نام</mark> ،یعنی زمان ثبت نام در این دوره به پایان رسیده است و نمیتوانیم در آن ثبت نام کنیم.

دوره ای که درون خط سبز است همان طور که میبینید روی آن درج شده <mark>ظرفیت تکمیل!</mark> ،یعنی ظرفیت آن تکمیل شده و بنابراین نمیتوان در آن ثبت نام کرد.

ثبت نام در سایر دوره ها شبیه به دوره ای که درون خط آبی قرار دارد بال مانع است.

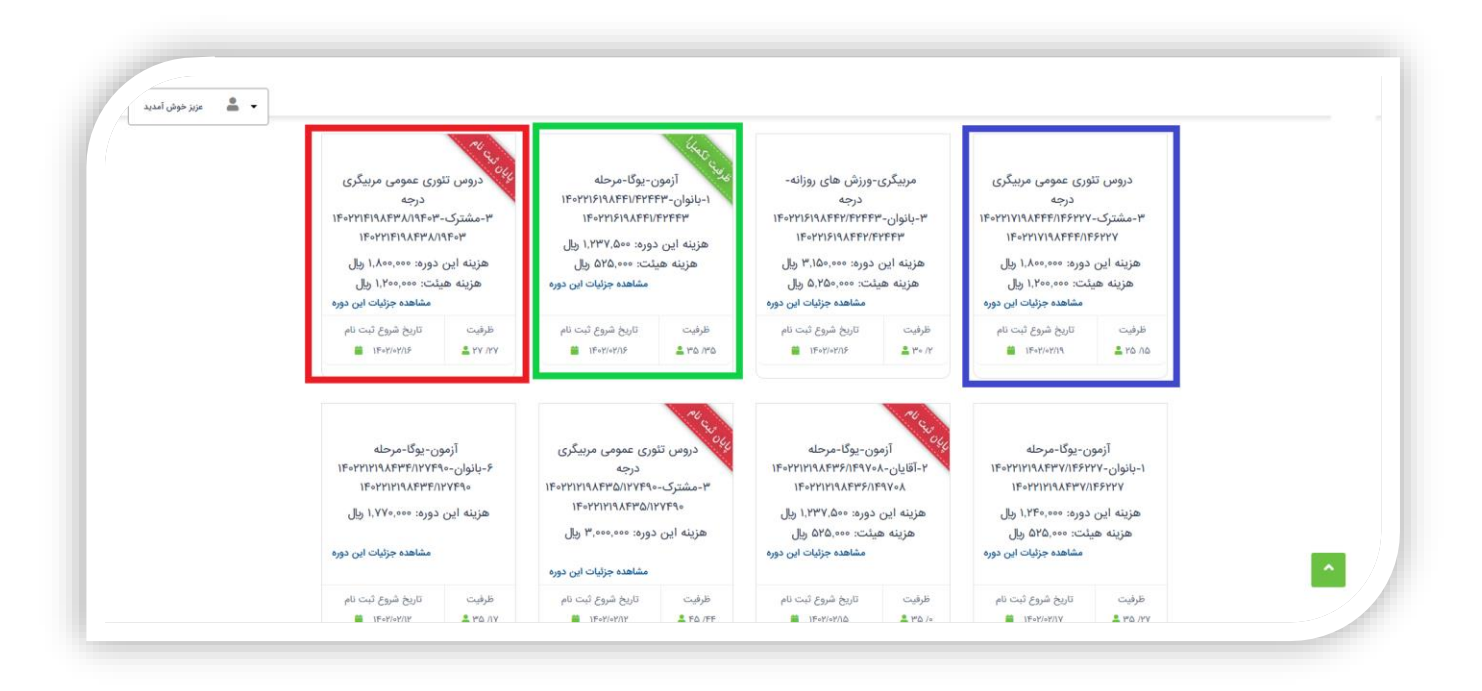

.9 بسیار خوب ، حاال با توضیحات باال ، ما باید روی یک دوره که زمان آن پیان نیافته و همچنین ظرفیت آن تکمیل نشده ثبت نام کنیم. بنابراین مطابق تصویر زیر (ا<mark>شاره فلش آبی رنگ</mark>) روی یک دوره کلیک میکنیم.

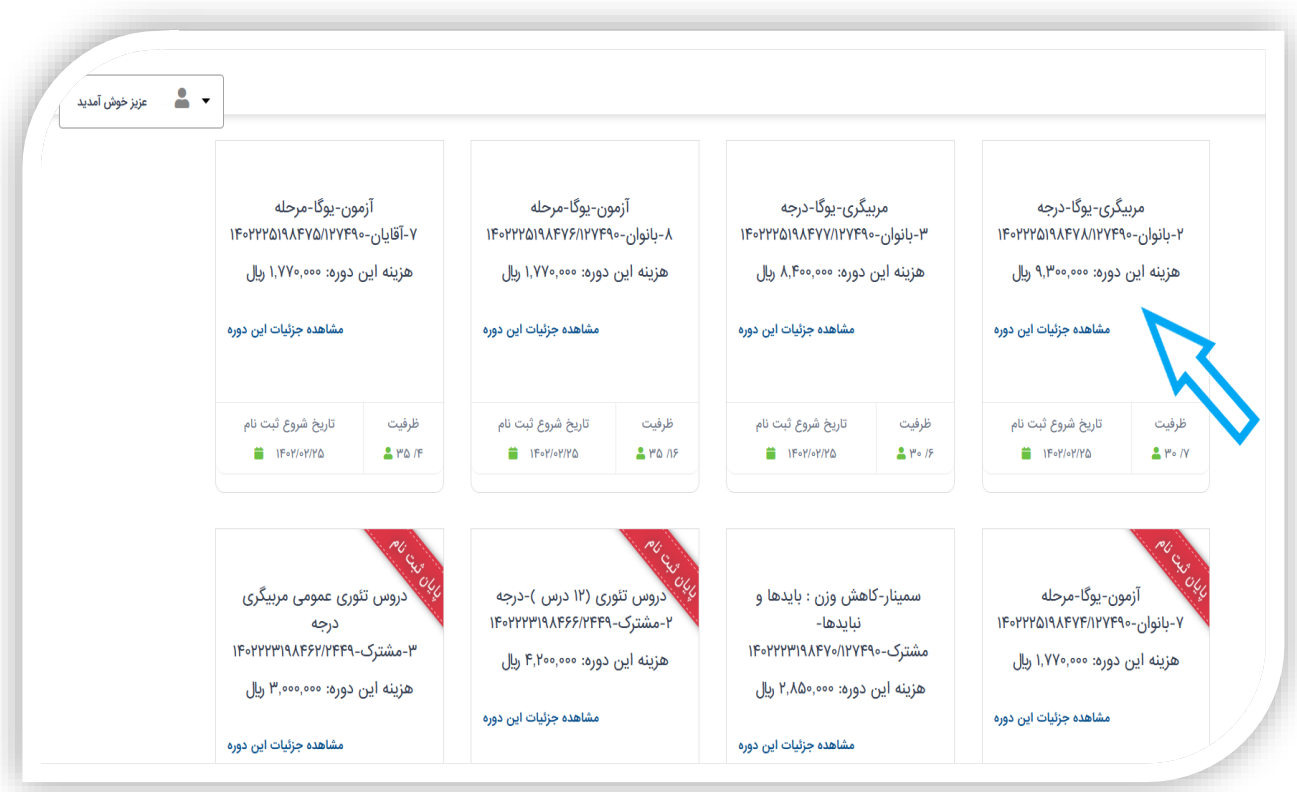

۱۰. در این مرحله ، همانطور که در تصویر زیر مشاهده میکنید ، جزئیات کامل دوره مشخص شده است (درون خط آبی رنگ) و همچنین اگر کد تخفیف دارید در اینجا وارد کنید و دکمه اعمال تخفیف را بزنید تا کد تخفیف برای شما روی قیمت دوره اعمال شود.

نکته : معموال برای ثبت نام در هر دوره سه پیش شرط وجود دارد که تنها با دارا بودن همزمان این سه شرط شما میتوانید در آن دوره ثبت نام کنید که عبارتند از :

- **شرط جنسیت** : این شرط جنسیت شرکت کننده را مشخص میکند ، برای مثال یک خانم تنها در دوره ای مجاز به ثبت نام است که جنسیت شرکت کنندگان خانم باشد یا دوره به صورت مشترک (آقا و خانم) باشد.
- سن : اگر دوره ای دارای محدودیت سنی باشد ، تنها کسانی میتوانند در آن دوره ثبت نام کنند که سن آنها برابر یا بیشتر از محدودیت سنی دوره باشد. (مثلا : اگر محدودیت سنی دوره 19 سال باشد حداقل سن شرکت کننده باید 19 سال یا بیشتر باشد)
- رعایت پیش نیاز ها : در جزئیات دوره مشخص میشود که برای ثبت نام آیا باید پیش نیازهایی را گذرانده باشیم یا نه، اگر دوره پیشنیاز داشته باشد تنها در صورتی میتوانیم در آن ثبت نام کنیم که پیشنیاز ها را گذرانده باشیم. نکته : اگر شما قبال دوره را گذرانده اید و اما در بانک اطالعاتی سامانه وجود ندارد باید در پنل کاربری خود و در قسمت درخواست تایید سوابق مدرک را بارگزاری کنید تا پس از تایید فدراسیون ، این سابقه برای شما ایجاد شود و مشکل پیشنیاز برای شما حل شود.
	- در ادامه باید روی دکمه ثبت نام کلیک کنیم )درون خط نارنجی رنگ(.

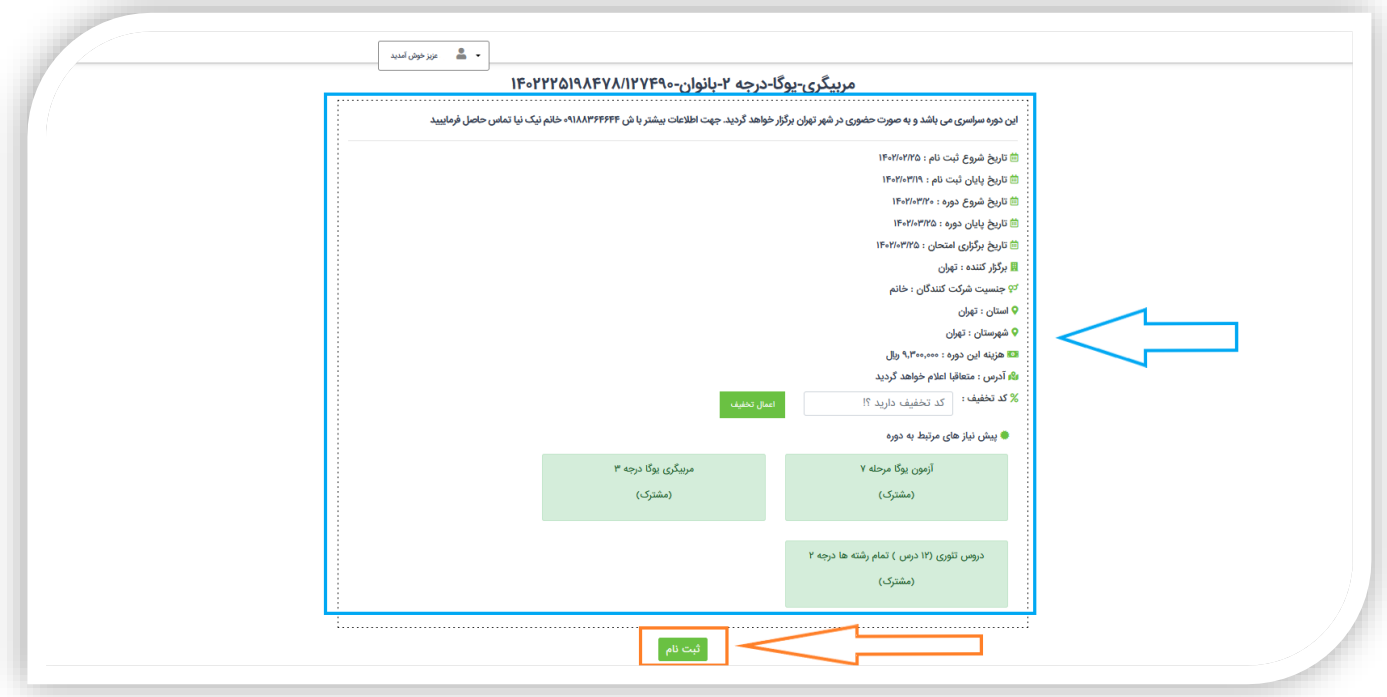

- .11 حاال باید روش پرداخت را انتخاب کنیم )تصویر زیر(
- برای پرداخت از دو روش کیف پول یا پرداخت از درگاه بانکی میتوان استفاده کرد .

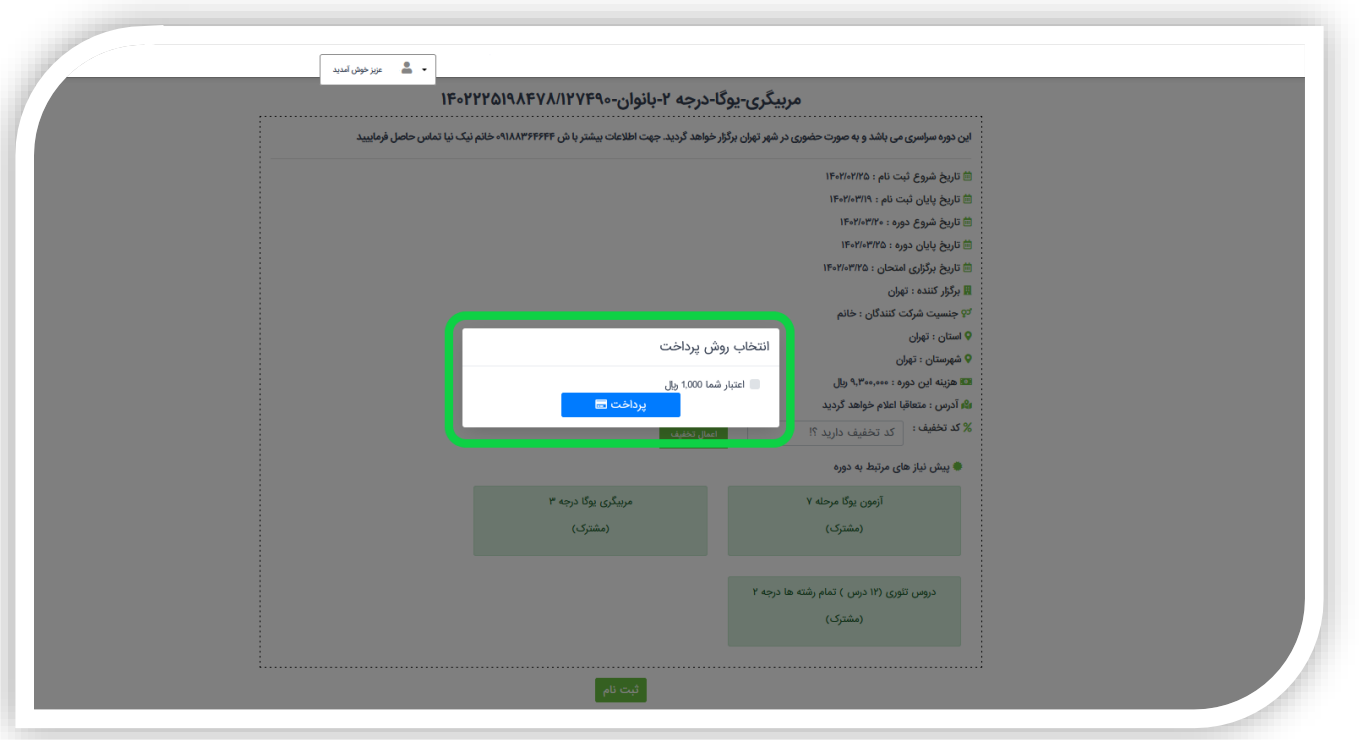

- اگر اعتبار کافی در کیف پول شما موجود بود ، تیک گزینه کنار عبارت "اعتبار شما 1,000 ریال" را بزنید و سپس روی دکمه پرداخت کلیک کنید. در غیر اینصورت فقط روی دکمه پرداخت کلیک کنید.
- نکته : اگر اعتبار کیف پول شما کافی نبود روی دکمه رفتن به درگاه پرداخت کلیک کنید تا سامانه شما را به درگاه پرداخت هدایت کند و پرداخت را انجام دهید.

### <span id="page-44-0"></span>مدیریت مالی :

توجه : در منو مدیریت مالی ، دو زیر منو وجود دارد. **ریز تراکنش های من ، افزایش اعتبار** (<mark>شارژ کیف پول</mark>) که هر دو را در ادامه شرح میدهیم.

#### <span id="page-44-1"></span>ریز تراکنش من :

۱. مطابق تصویر زیر ، از منوی سمت راست روی دکمه مدیریت مالی (درون کادر زرد) کلیک کنید ، یک لیست باز میشود ، از لیست باز شده روی دکمه ریز تراکنش من (درون کادر قرمز) کلیک کنید ، در نهایت با تصویری مشابه تصویر زیر مواجه میشوید.

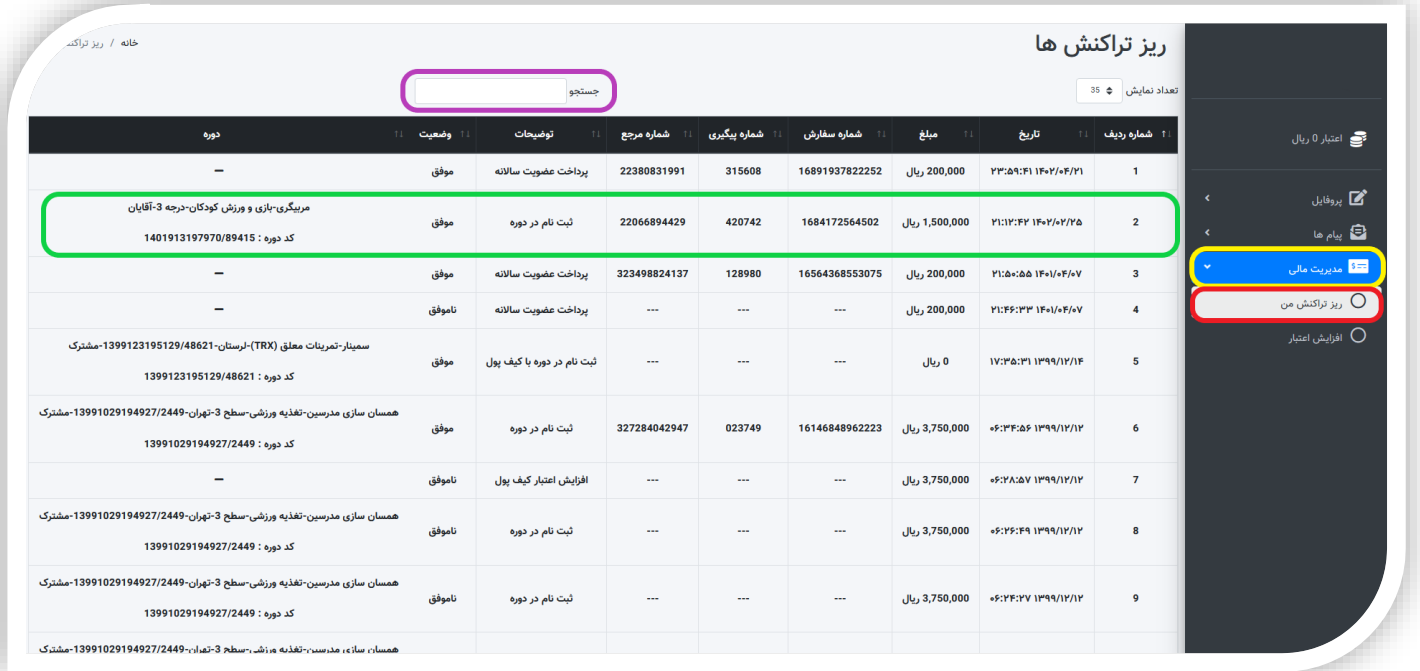

◆ اگر دنبال تراکنش خاصی میگردید ، کافیست در کادر جستجو (درون کادر بنفش)، یکی از اطلاعاتی که از آن تراکنش دارید را وارد کنید. این اطالعات میتواند شمال هر کدام از اطالعات یک تراکنش که در یک ردیف قرار دارد را شامل شود مانند اطلاعات هر یک از ستون های مربوط به یک تراکنش (درون کادر سبز)، مانند اطلاعات ستون وضعیت ، یا اطلاعات درون ستون توضیحات و هر یک از دیگر ستون ها.

## <span id="page-45-0"></span>افزایش اعتبار :

توجه : برای افزایش اعتبار کیف پول خودتان از طریق درگاه بانکی میتوانید از این قسمت اقدام کنید.

۱. مطابق تصویر زیر ، ابتدا روی دکمه **مدیریت مالی** (درون کادر زرد) کلیک کنید ، یک لیست باز میشود ، از لیست باز شده ، روی دکمه **افزایش اعتبار** (درون کادر قرمز) کلیک کنید. در نهایت با تصویری مشابه تصویر زیر مواجه میشوید.

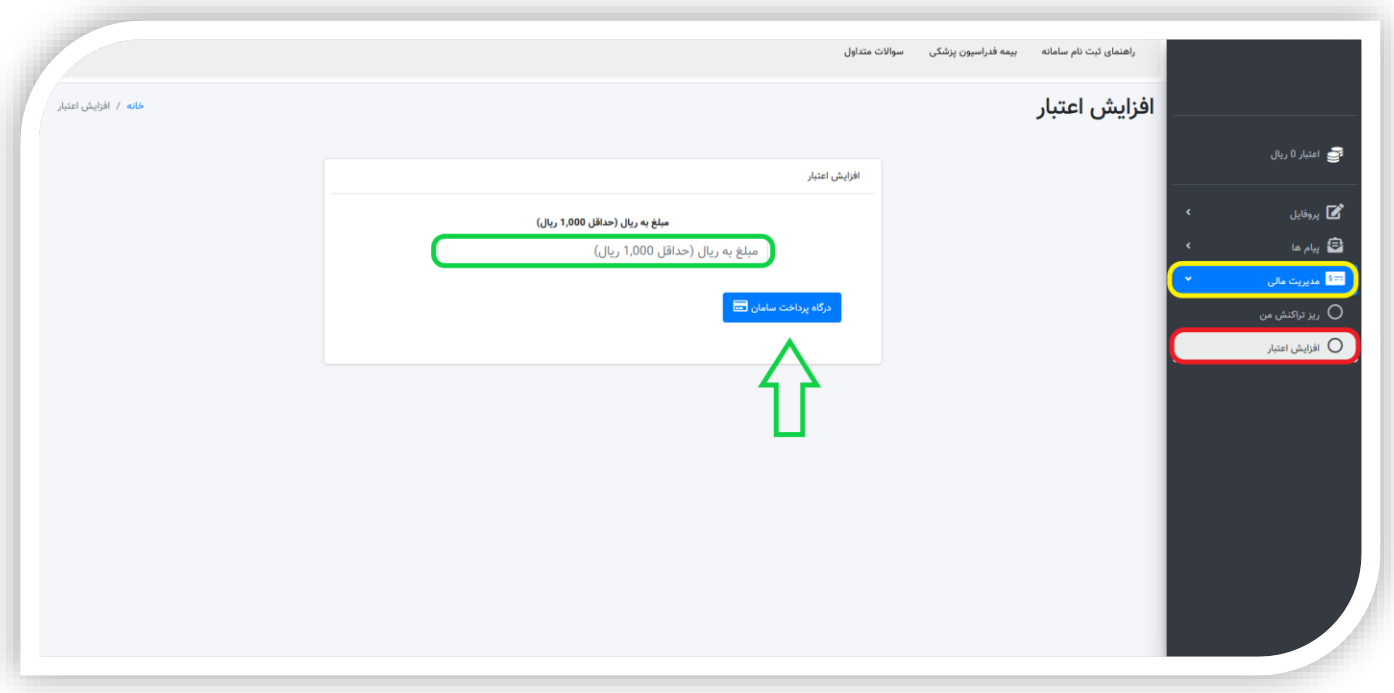

❖ در فیلد مربوط به وارد کردن مبلغ (درون کادر سبز) ، مبلغ مورد نظر را به ریال وارد کنید و روی دکمه <mark>درگاه پرداخت</mark> کلیک کنید (اشاره فلش سبز) تا وارد درگاه پرداخت شوید .

۲. برای مشاهده اعتبار کیف پول خود ، میتوانید مطابق تصویر زیر (درون کادر سبز) اقدام به مشاهده اعتبار فعلی کیف پول خود کنید.

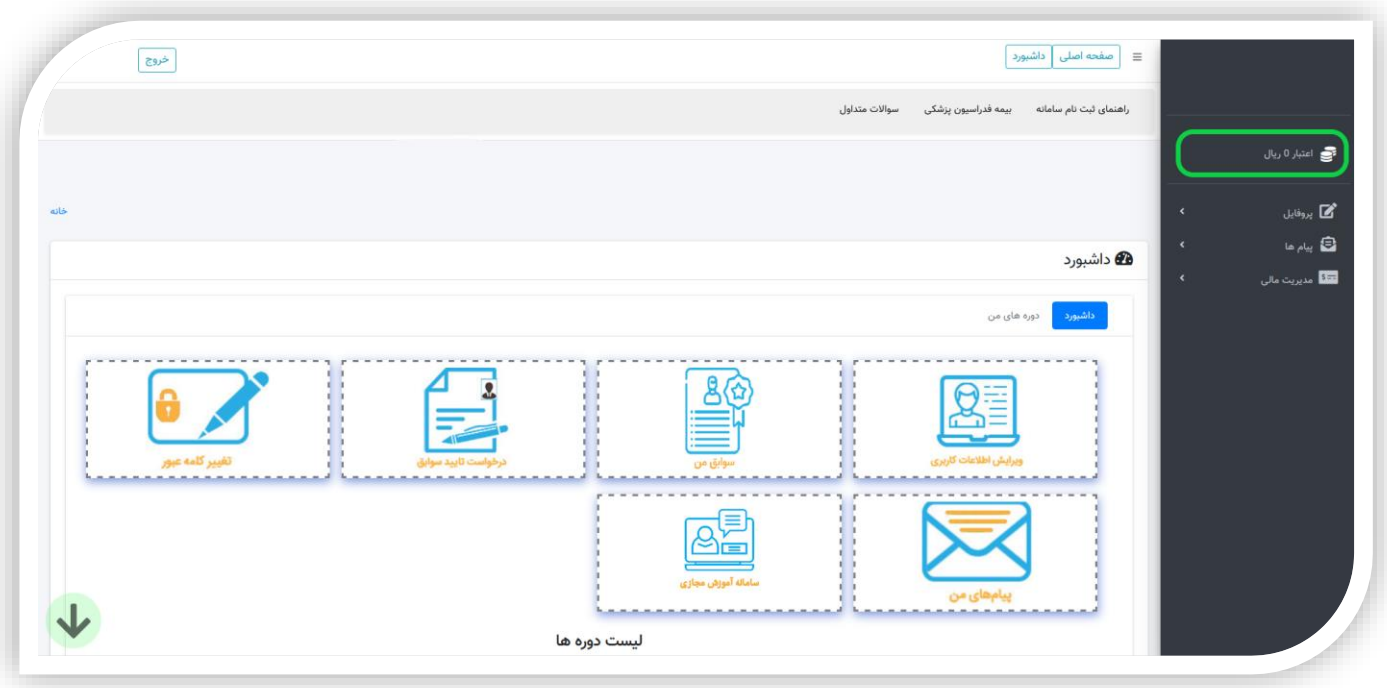

◆ در اینجا نیز میتوانید با کلیک روی مبلغ اعتبار کیف پول خود (درون کادر سبز) میتوانید نسبت به افزایش اعتبار کیف پول خود از طریق درگاه بانکی اقدام کنید.